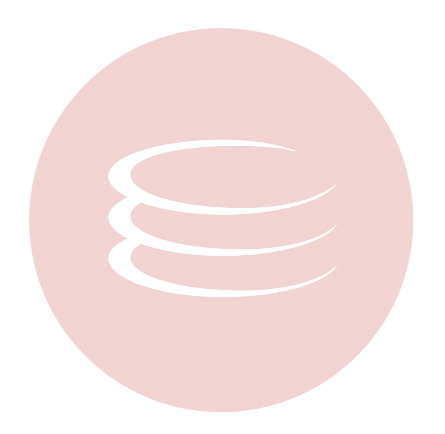

# **Embarcadero® DB Optimizer™ 1.5 SQL Tuner User Guide**

Copyright © 1994-2008 Embarcadero Technologies, Inc.

Embarcadero Technologies, Inc. 100 California Street, 12th Floor San Francisco, CA 94111 U.S.A. All rights reserved.

All brands and product names are trademarks or registered trademarks of their respective owners. This software/documentation contains proprietary information of Embarcadero Technologies, Inc.; it is provided under a license agreement containing restrictions on use and disclosure and is also protected by copyright law. Reverse engineering of the software is prohibited.

If this software/documentation is delivered to a U.S. Government Agency of the Department of Defense, then it is delivered with Restricted Rights and the following legend is applicable:

Restricted Rights Legend Use, duplication, or disclosure by the Government is subject to restrictions as set forth in subparagraph (c)(1)(ii) of DFARS 252.227-7013, Rights in Technical Data and Computer Software (October 1988).

If this software/documentation is delivered to a U.S. Government Agency not within the Department of Defense, then it is delivered with Restricted Rights, as defined in FAR 552.227-14, Rights in Data-General, including Alternate III (June 1987).

Information in this document is subject to change without notice. Revisions may be issued to advise of such changes and additions. Embarcadero Technologies, Inc. does not warrant that this documentation is error-free.

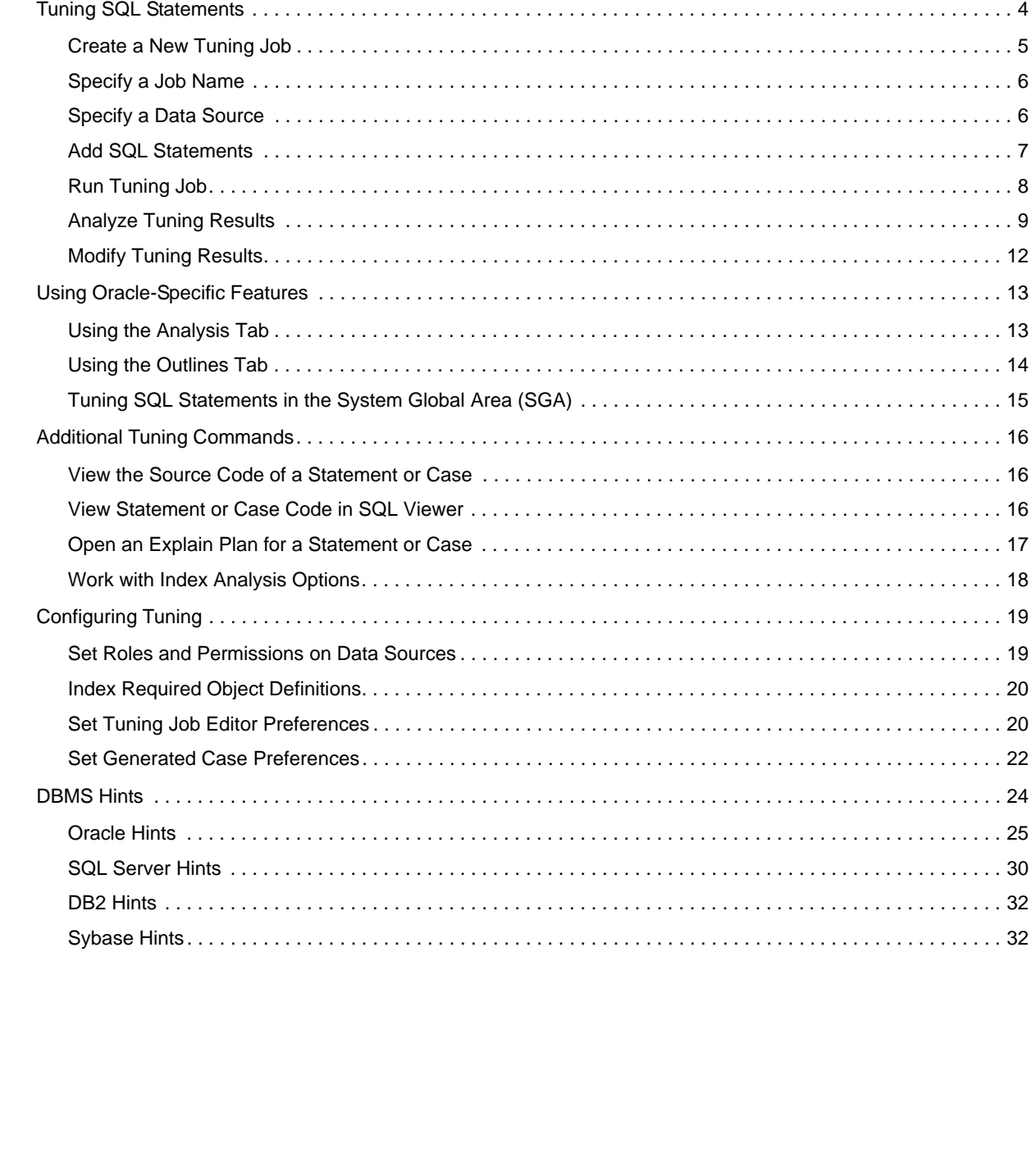

# <span id="page-3-0"></span>**Using Tuning**

This section provides information on tuning, its functionality, and is structured so a user can follow the information provided to fully tune their enterprise in terms of more efficient query paths at the SQL statement level of individual data sources.

This guide contains the following topics:

**[Overview](#page-3-1)** 

[Tuning SQL Statements](#page-5-0)

[Using Oracle-Specific Features](#page-14-0)

[Additional Tuning Commands](#page-17-0)

[Configuring Tuning](#page-20-0)

[DBMS Hints](#page-25-0)

## <span id="page-3-1"></span>**Overview**

Tuning provides an easy and optimal way to discover efficient paths for queries that may not be performing as quickly or as efficiently as they could be.

The application enables the optimization of poorly-performing SQL code through the detection and modification of execution paths used in data retrieval. This process is performed through the following three functions:

- Hint Injection
- Index Analysis (Oracle only)
- Statistic Analysis (Oracle only)

Tuning analyzes a SQL statement and supplies execution path directives to the application that encourage the database to use different paths.

For example, if tuning is selecting from two tables (A and B), it will enable the joining of A to B, or B to A as well as the join form. Additionally, different joining methods such as nested loops or hash joins can be used and will be tested, as appropriate. Tuning will select alternate paths, and enable you to change the original path to one of the alternates. Execution paths slower than the original are eliminated, which enables you to select the quickest of the returned selections and improve query times, overall.

This is a better method than relying on the native platform optimizer, as it can make the wrong decisions through incorrect or missing object statistics, skewed data, correlated predicates, or a bug in the optimizer.

In the application interface, tuning is composed of two tabs:

[Understanding the Overview Tab](#page-3-2)

### [Understanding the Generated Cases Tab](#page-4-0)

**Note:** When using tuning on Oracle sources, two additional tabs appear: the Analysis and Outlines tabs. For more information on utilizing these extra features, see [Using the Analysis Tab](#page-14-1) and [Using the Outlines Tab,](#page-15-0) respectively.

## <span id="page-3-2"></span>**Understanding the Overview Tab**

The **Overview** tab provides information about the SQL statements that will be tuned.

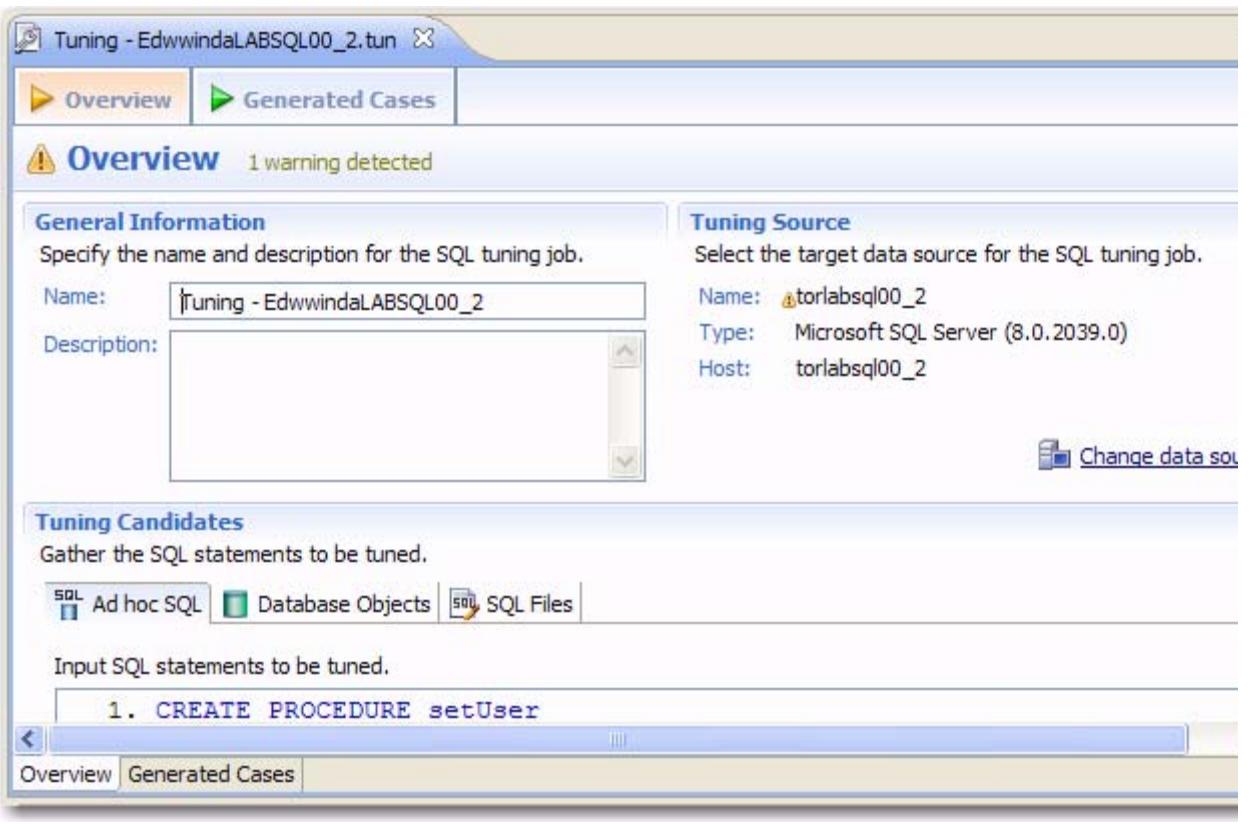

- The **Name** and **Description** fields enable you to enter the name of the tuning job, as well as a description.
- The **Tuning Source** box provides details about the data source from which the statements to be tuned reside.
- The **Tuning Candidates** section specify the statements to be tuned, and is split into three tabs: **Ad hoc SQL**, **Database Objects**, and **SQL Files**, depending on what source you want to tune the statement from, respectively.

**Note:** If you are tuning a specific schema on applicable platforms, this information appears below the **Host** section of the **Tuning Source** parameters. For example, **Schema: System** indicates that tuning examines **System** queries. This provides the ability to tune by user, where a table named **emp** might exist in different schemas, only **system.emp** will be examined in this case.

### <span id="page-4-0"></span>**Understanding the Generated Cases Tab**

The **Generated Cases** tab provides the list of statements that are analyzed by tuning, as well as the cases suggested by the execution process to improve them. Additional information may include statement **Name**, **Text**, **Source**, **Cost**, and **Elapsed Time** values, depending on the platform.

Only the **Elapsed Time** statistic appears on all supported platforms. On Oracle platforms, **Execution Statistics** and **Other Execution Statistics** columns will appear. When determining the best possible path using the **Generated Cases** tab, it is best to use the **Elapsed Time** value as the guideline. The faster the path, the more optimized the query will become.

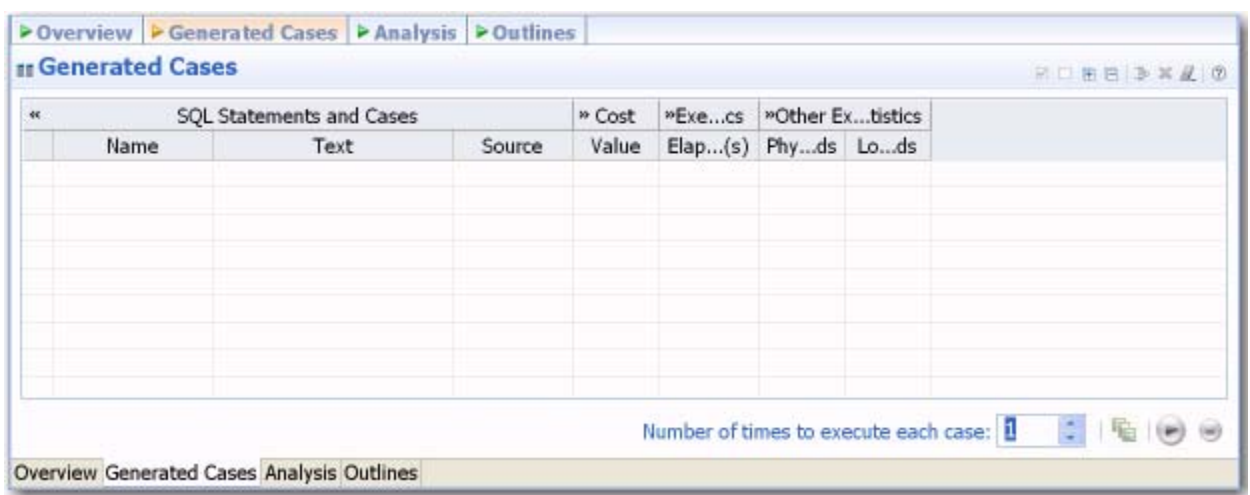

## <span id="page-5-1"></span><span id="page-5-0"></span>**Tuning SQL Statements**

A tuning job enables you to view the cost details of SQL statements on a registered data source and then select the best, or most efficient, array of execution path directives in order to make query execution faster, therefore improving the entire enterprise, overall.

There are four methods through which statement tuning can be activated:

- Ad hoc statement tuning via manual entry, or cutting and pasting into the tuning window.
- Database object selection, by selecting stored packages from a list on the registered data source.
- SQL file selection, by choosing an SQL file saved on the system.
- Importing statements directly from profiling.

A tuning job consists of a set of SQL statements and any analysis results you generate against a data source using tuning. The SQL statements and analysis results that compose a tuning job can be saved in a tuning file (**.tun**). This enables you to open a tuning job at a later time for inspection and analysis, to add, delete, or modify the SQL statements, or generate new execution statistics.

The following tasks provide a high-level overview of the tuning process:

- 1 [Create a New Tuning Job](#page-6-0)
- 2 [Specify a Job Name](#page-7-0)
- 3 [Specify a Data Source](#page-7-1)
- 4 [Add SQL Statements](#page-8-0)
- 5 [Run Tuning Job](#page-9-0)
- 6 [Analyze Tuning Results](#page-10-0)
- 7 [Modify Tuning Results](#page-13-0)

**Note:** For additional commands that fall outside the general tuning workflow, but may still be helpful, see Additional [Tuning Commands.](#page-17-0)

## <span id="page-6-0"></span>**Create a New Tuning Job**

New tuning jobs can be created via the **File > New > Tuning Job** command, or by importing statements directly from profiling. A **New Tuning Job** icon is also available on the Toolbar.

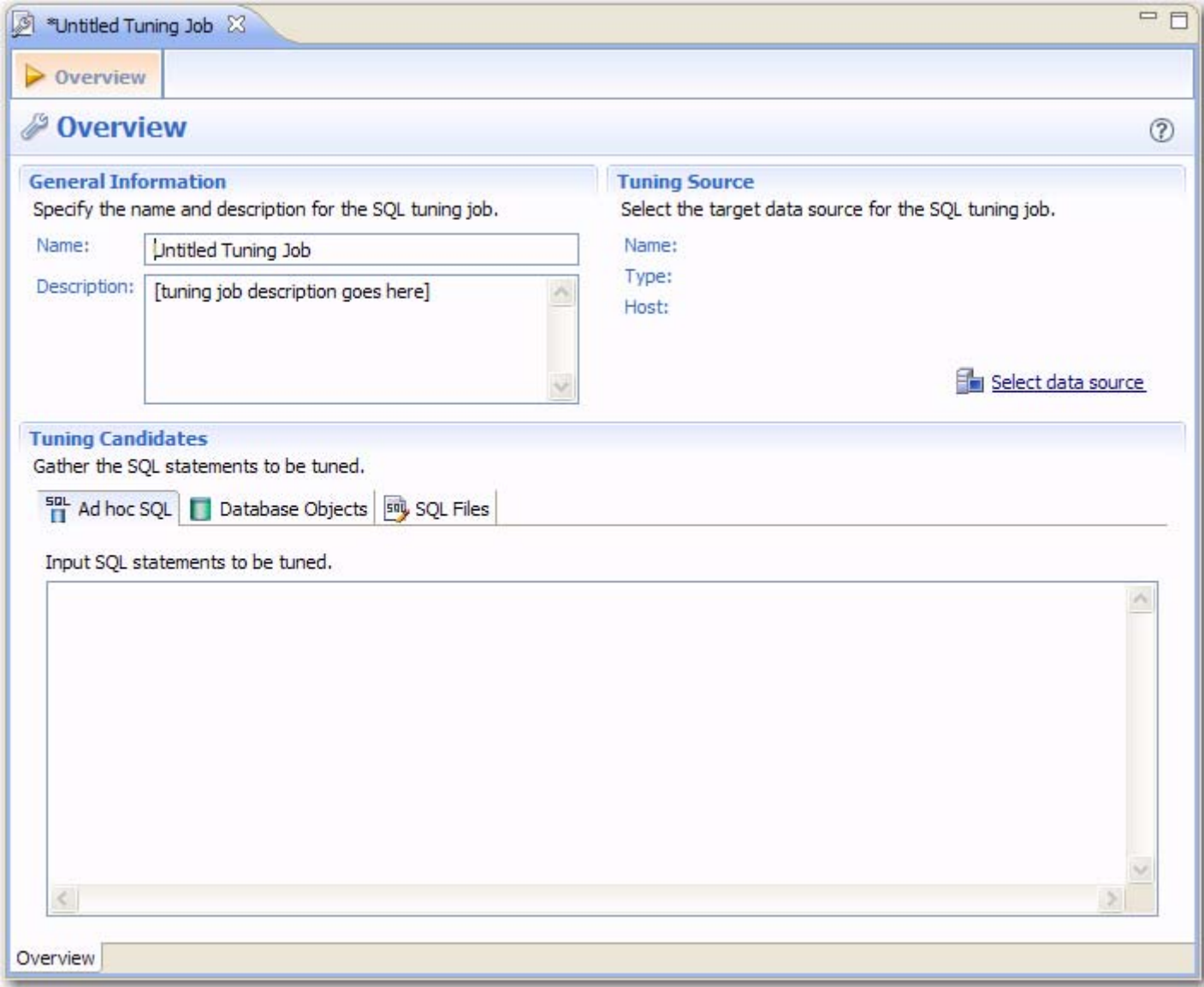

### **To create a new tuning job via the Menu or Icon command:**

Select **File > New > Tuning Job**, or click the **New Tuning Job** icon on the Toolbar. Tuning opens.

You can now proceed to set up the parameters of the new job.

### **To create a new tuning job from profiling:**

After you have run a profiling session, in profiling's **Profiling Details** tab, select one or more statements, right-click, and select **Tune** from the context menu. Tuning opens, pre-populated with parameters based on the statements you selected.

### **To open an existing tuning job:**

Navigate to the **SQL Project** tab and double-click the name of the existing tuning job.

### <span id="page-7-0"></span>**Specify a Job Name**

A job name identifies the Tuning job in the application and should be specified with this in mind.

Specify a meaningful name that clearly identifies the job in the views and dialogs of the working environment.

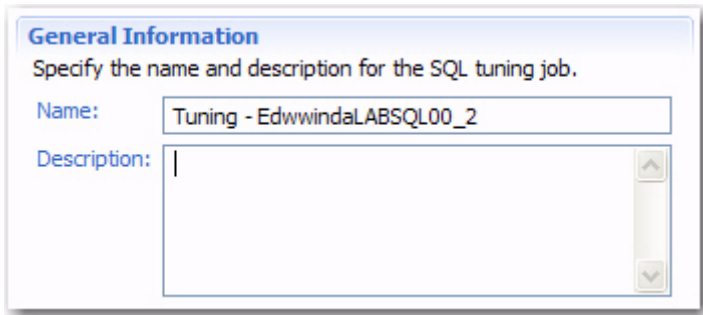

### **To name a job:**

Type the name of the job in the **Name** field of tuning. Additionally, you can add an optional description of the job if required.

Ensure you specify a meaningful name that identifies the job in other views and dialogs. You can save the job by selecting **File > Save** or **File > Save All** from the Menu bar. Once a job is saved, it is added to the **SQL Project** view.

### <span id="page-7-1"></span>**Specify a Data Source**

The **Tuning Source** box identifies the data source where the SQL statements to be tuned reside. It is displayed by **Name**, **Type**, and **Host**.

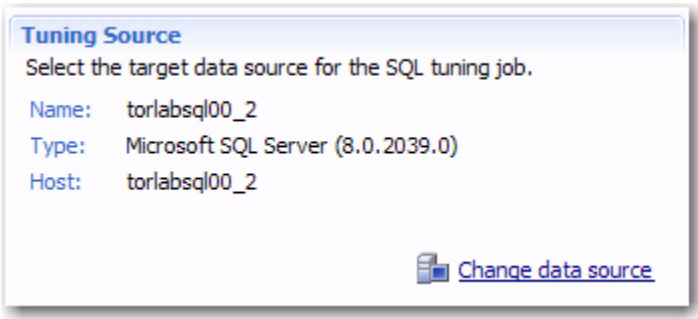

Multiple tuning jobs can be saved against the same data source. You can therefore set up your tuning jobs organizationally. You might for example, set up a tuning job to tune only SQL associated with procedures or a set of SQL sources that are functionally related. Alternatively, your tuning jobs may be organized by application.

### **To add a data source to a job:**

Click and drag a data source from **Data Source Explorer** to the **Tuning Source** box, or click **Select Data Source** and choose a data source from the dialog.

**Note:** You can change a data source selection by clicking **Change Data Source** from the appropriate box, or by dragging a different data source to the box from **Data Source Explorer**.

## <span id="page-8-0"></span>**Add SQL Statements**

Once you have created a name for the tuning job and indicated the tuning source, you need to add SQL statements to the job that are to be tuned. All standard DML statements can be tuned (SELECT, INSERT, DELETE, and UPDATE).

Statements are added to tuning via the **Tuning Candidates** box.

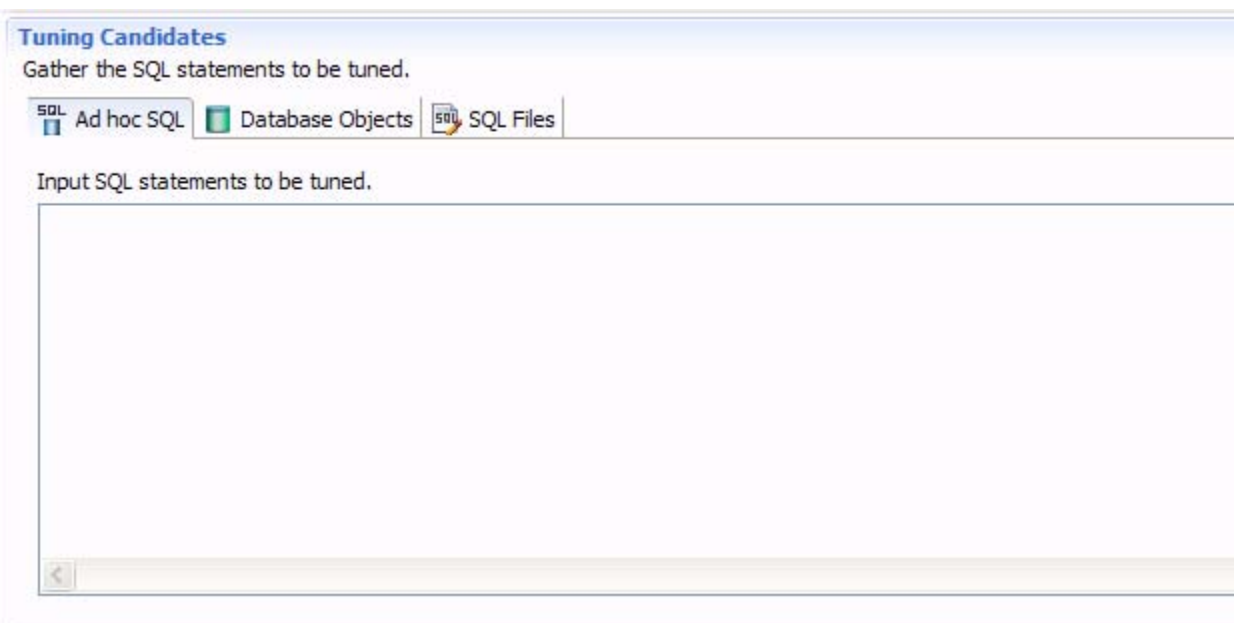

There are three different methods for adding SQL statements to a job, as reflected by the three tabs in the **Tuning Candidates** box:

- The **Ad hoc SQL** tab enables tuning via manual entry, or cutting and pasting into the tuning window.
- The **Database Objects** tab enables you to select stored packages from a list on the registered data source.
- The **SQL FIles** tab enables you to choose an SQL file saved on the system.

### **To add an ad hoc SQL statement:**

Select the **Ad hoc SQL** tab and manually type an SQL statement in the window, or copy/paste the statement from another source.

### **To add a database object:**

- 1 Select the **Database Objects** and click **Add**. The **Data Source Object Selection** dialog appears.
- 2 Type an object name prefix or pattern in the field provided. The window below automatically populates with all statements residing on the specified data source that match your criteria. Database objects include functions, materialized views, packages, package bodies, procedures, stored outlines, triggers, and views.
- 3 Double-click on the statement you want to add. You can click **Add** again to repeat the process and add more objects to the job.

**Note:** Alternatively, after clicking the **Database Objects** tab, you can drag and drop objects from **Data Source Explorer** into the **Database Objects** window. As long as the dragged object is a valid object type, it will be added to the **Database Objects** tab.

### **To add an SQL file:**

- 1 Select **SQL Files** and click **Workspace** or **File System**, depending on where the file you want to add is stored:
	- **Workspace** files are files that reside in the application, meaning project files or other objects generated or stored in the system.
	- **File System** files are files that reside on your machine or the network.
- 2 Select a file from the dialog that appears. It is automatically added to the job.

## <span id="page-9-0"></span>**Run Tuning Job**

As you add SQL statements to the job, tuning-supported DML statements (SELECT, INSERT, DELETE, and UPDATE) are parsed from the statements and added to the **Generated Cases** tab in preparation for the tuning function to execute.

Each extracted statement is listed by **Name**, **Text**, and **Source**. Additionally, each statement will have **Cost**, **Elapsed Time** and **Other Execution Statistics** values that appropriate how efficiently they execute on the specified data source.

On the **Generated Cases** tab of a tuning job, the **Cost**, **Elapsed Time** and **Other Execution Statistics** columns let you compare the relative efficiency of SQL statements or statement cases. While the explain plan **Cost** for a statement or case is calculated when you add SQL to a tuning job, the **Elapsed Time** and **Other Execution Statistics** columns are not populated until you execute that statement or case.

If the Tuning Status Indicator indicates that a statement or case is ready to execute, you can execute one or more statements on the **Generated Cases** tab. Alternatively, the Tuning Status Indicator may show that you have to correct the SQL or set bind variables before you can execute.

Once the tuning job has run, the **Generated Cases** tab provides a series of cases, per statement, that you can select and modify based on your results.

In some cases, automatic case generation might be disabled (via the **Preferences** panel). If this is true, or you have otherwise modified the **Generated Cases** table and can no longer generate a specific case, you can instead explicitly generate a case for specific statements.

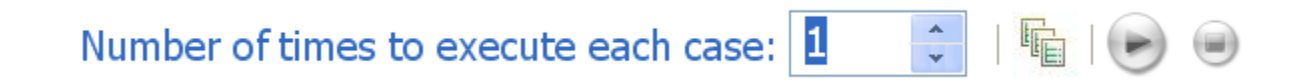

### **To execute a tuning job:**

Navigate to the **Generated Cases** tab and modify the number of times to execute each statement in the **Number of times to execute each case** field, as needed. Then click the execution icon in the lower-right side of the screen. The tuning job runs, exacting and analyzing each statement and providing values in the appropriate columns.

### **To explicitly generate a case for a specific statement:**

Right-click in the **Name** field of a statement or transformation case and select **Generate Cases** from the context menu, or click the **Generated Cases** icon. The specified case is generated.

## <span id="page-10-0"></span>**Analyze Tuning Results**

Once you have executed a tuning job, the **Generated Cases** tab reflects tuning analysis of the specified statements.

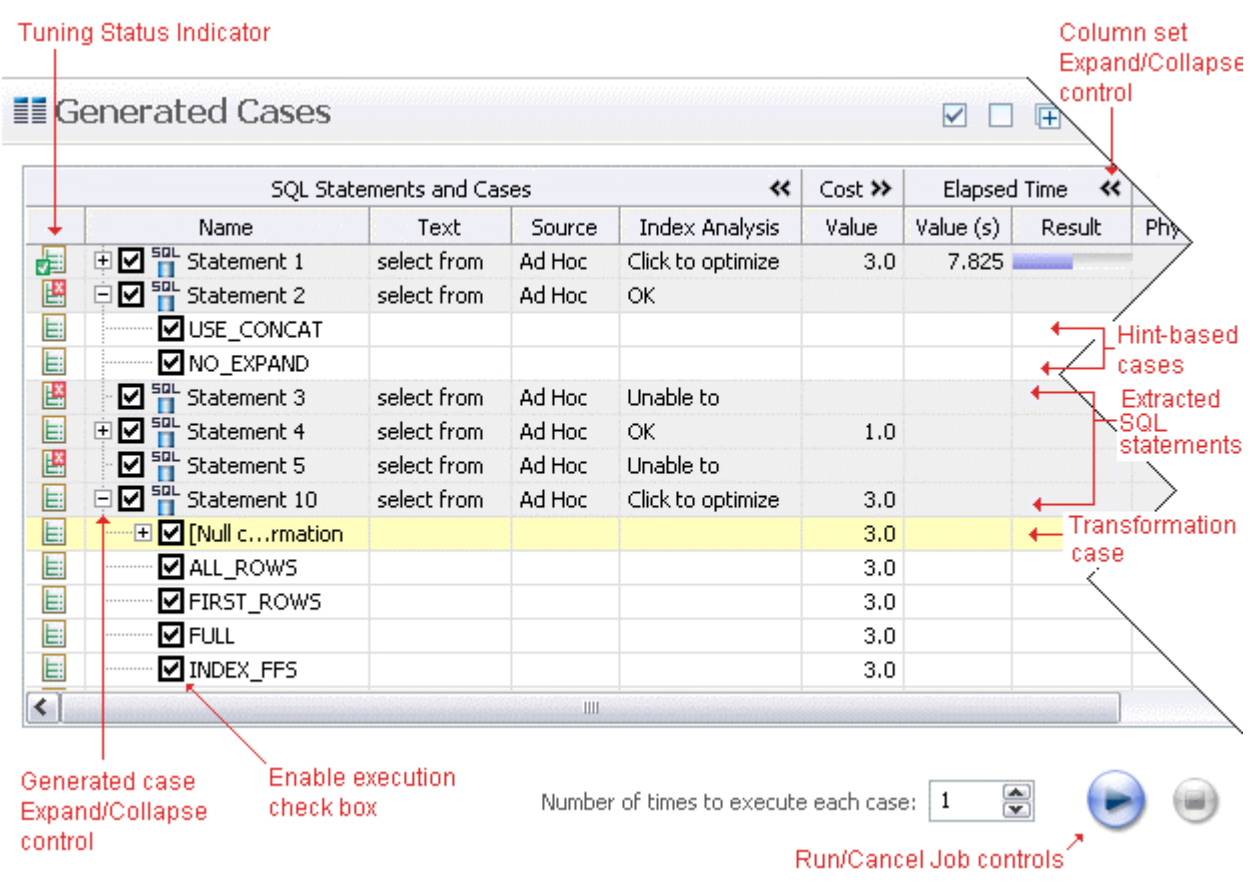

- The Generated case Expand/Collapse control lets you hide or display the hint-based cases and transformation-based case generated for a statement.
- The Enable Execution check boxes let you enable multiple statements or cases for simultaneous execution while the Run/Cancel Job controls let you start and stop simultaneous execution.
- The Column set Expand/Collapse controls let you expand a column set to display more of the columns within the table.

• The **Tuning Status Indicator** indicates whether a statement or case is ready to execute or has successfully executed. The following table provides information on the Tuning Status Indicator states:

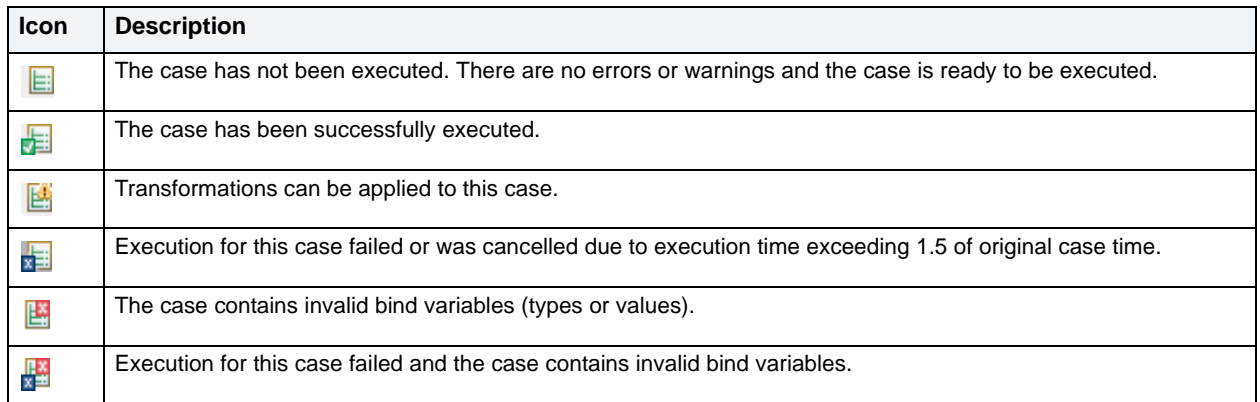

Hovering the mouse over the Tuning Status Indicator displays a tip that notes the nature of a warning or error.

**Note:** If a warning indicates that one or more tables do not have statistics, you can right-click the statement and select **Analyze Tables** to gather statistics.

A warning can indicate an object caching error. For example, a table may not exist or not be fully qualified. Cases cannot be generated for the associated statement.

• The explain plan-based **Cost** field can be expended to display a graphical representation of the values for statements or cases. Similarly, after executing a statement or case, the **Elapsed Time** field can be expanded to display a graphical representation. The bar length and colors used in the representation are intended as an aid in comparing values, particularly among cases. For example:

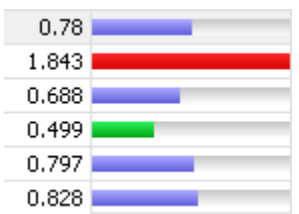

In the case of both **Cost** and **Elapsed Time**, the values for the original statement are considered the baseline values. With respect to color-coding for individual case variants, values within a degradation threshold (default 10%) and improvement threshold (default 10%) are represented with a neutral color (default light blue). Values less than the improvement threshold are represented with a distinctive color (default green). Values greater than the degradation threshold are shown with their own distinctive color (default red).

With respect to bar length, the baseline value of the original statement spans half the width of the column. For child-cases of the original statement, if one or more cases show a degradation value, the largest degradation value spans the width of the column. Bar length for all other children cases is a function of the value for that case in comparison to the highest degradation value.

For information on specifying colors, and the improvement threshold and degradation threshold values used in these graphical representations.

Additionally, once results have been generated you can:

- [Compare Cases](#page-12-0)
- [Filter and Remove Cases](#page-12-1)
- [Create an Outline](#page-13-1)

### <span id="page-12-0"></span>**Compare Cases**

You can compare cases between an original statement and one of its tuning-generated statements, or another statement case via the **Compare to Parent** and **Compare Selected** commands, respectively.

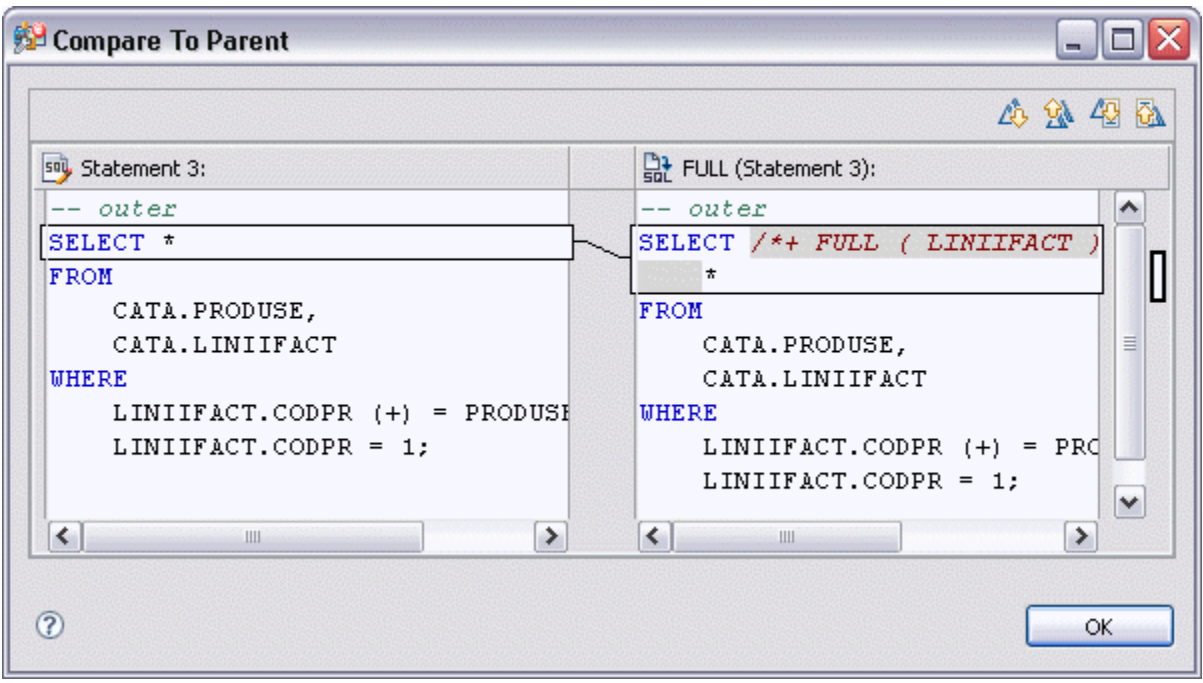

### **To compare a case side-by-side with its parent:**

RIght-click in the **Name** field of a case and select **Compare to Parent** from the context menu.

### **To compare two cases:**

Select the two cases then rIght-click in the **Name** field of either case and select **Compare Selected** from the context menu.

### <span id="page-12-1"></span>**Filter and Remove Cases**

You filter or remove cases from the **Generated Cases** table via the **Filter** or **Delete** icons on the **Generated Cases** Toolbar.

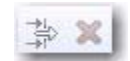

You can filter the view on the **Generated Cases** tab so that hints that are not improvements on the original statement are not displayed. Similarly, you can permanently remove cases from the tuning job. You can filter or remove:

- Non-optimizable statements
- Optimized statements
- Worst cost cases
- Worst elapsed time cases

When filtering, the criteria remain in effect until you change the criteria. That is, as new cases are generated, only those cases that do not satisfy the filtering criteria are displayed. To restore an unfiltered set of cases, open the **Filter** dialog and deselect the filtering options.

When removing cases, the criteria you set has no effect on cases subsequently generated.

#### **To filter or remove cases from the Generated Cases table:**

- 1 Click the Filter or Delete button, respectively. A **Filters** or **Delete** dialog opens.
- 2 Use the check boxes to select your filtering or removal criteria and then click **OK**.

### <span id="page-13-1"></span>**Create an Outline**

If SQL is executed by an external application or If you cannot directly modify the SQL being executed but would like to improve the execution performance, you can create an outline. An outline instructs oracle on the execution path that should be taken for a particular statement.

### **To create an outline for a change suggested by a case:**

1 RIght-click in the **Name** field of a case and select **Create Outline** from the context menu.

A **New Outline** wizard opens.

2 On the first panel, provide an **Outline name**, select an **Outline category**, and then click **Next**.

A **Preview Outline** panel opens previewing the SQL code to create the outline.

3 Select an **Action to take** option of **Execute** or **Open in new SQL editor** and then click **Finish**.

## <span id="page-13-0"></span>**Modify Tuning Results**

As you add SQL source to the **Overview** tab of a tuning job, the supported DML statements are automatically parsed out and a numbered statement record for each statement is added to the **Generated Cases** tab.

Cases generated from tuning candidates are alternative forms of the original statement that have been optimized or otherwise "fixed" by the tuning function. Once you have executed a tuning job, tuning automatically generates all SQL optimizer hint-based variations that can be applied to the statement:

- All SQL Optimizer hint-based variations that can be applied to a statement.
- A transformation-based case, if any of the eight common quick fixes can be applied to a SQL statement. This feature leverages the DB Optimizer **Code Quality Check** fuctionality. See Understanding Code Quality Checks for more information on the eight quick fixes. A transformation case, in turn, has its own set of SQL Optimizer hint cases.

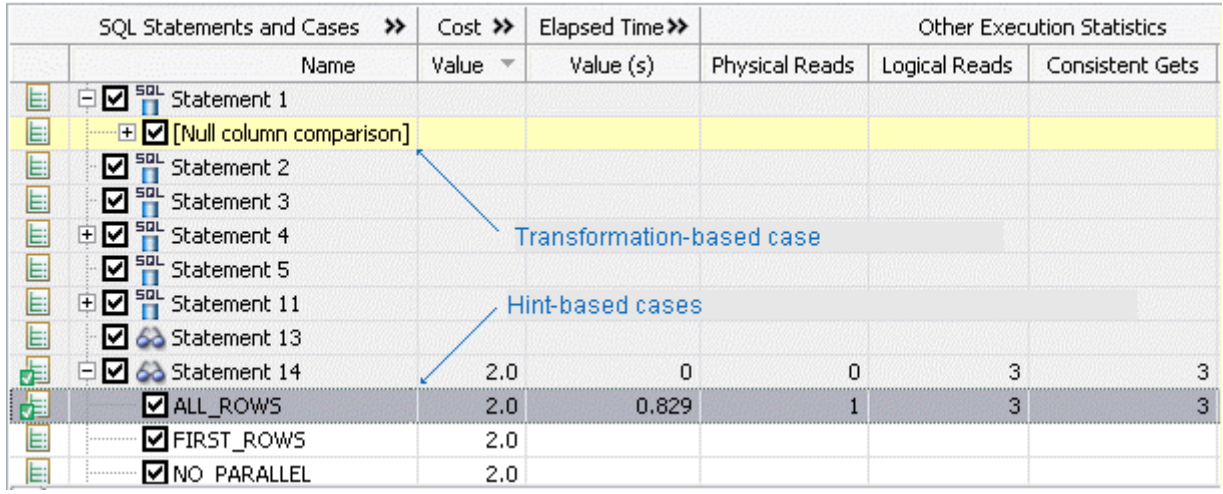

Hint-based cases and the transformation-based case are a special case of the statement records added to the **Generated Cases** tab as you add candidates to a tuning job. With the exception of the **Text**, **Source**, and **Index Analysis** fields, cases are identical to the standard statement record. Similarly, execution, statistics collection, and other options available for basic statement records are available for individual cases.

Once cases have been generated, if you have the required permissions on the specified data source, you can apply the changes suggested by hint and transformation based cases in the **Generated Cases** table.

### **To apply a change:**

- 1 Right-click on the **Name** field of the case that you want to use to modify the original statement and select **Apply Change**. The **Apply Change** dialog appears.
- 2 Choose **Execute** to apply the change to the statement automatically. Alternatively, select **Open in New SQL Editor** to open the modified statement in SQL Editor for manual changes or to save it to a file.

## <span id="page-14-0"></span>**Using Oracle-Specific Features**

[Using the Analysis Tab](#page-14-1)

[Using the Outlines Tab](#page-15-0)

[Tuning SQL Statements in the System Global Area \(SGA\)](#page-16-0)

## <span id="page-14-1"></span>**Using the Analysis Tab**

The Analysis tab provides detailed information about statements and cases selected from the Generated Cases tab, after a tuning job has been executed.

The Analysis tab contains information about the statement or case, its full SQL code, and tabs displaying Index Analysis, Table Statistic, and Column Statistics and Histograms.

Statement analysis is a manual process. In order to view and analyze statement statistics, select the tab (Index Analysis, Table Stastics, or Column Statistics and Histograms) and the statements whose statistics you want to generate. Then click the **Run** icon located in the bottom left-hand side of the tab.

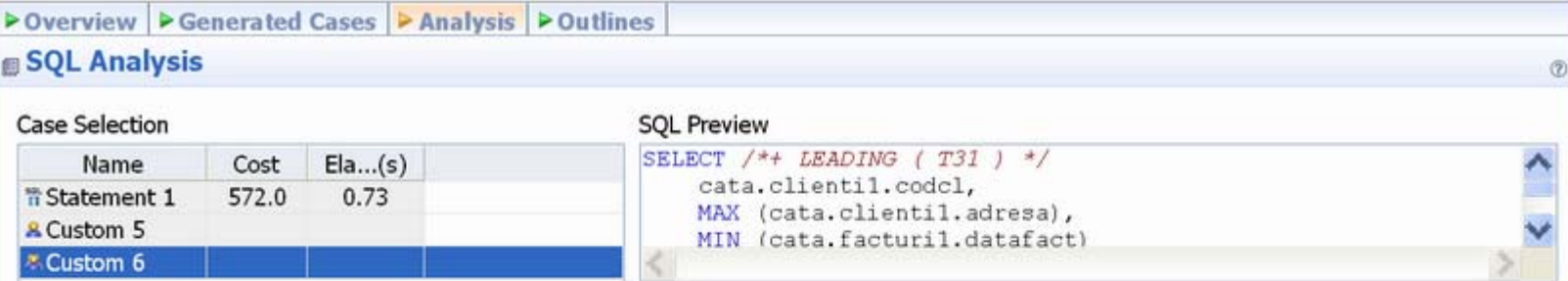

### **■ Index Analysis ■ Table Statistics III Column Statistics And Histograms**

#### View table statistics

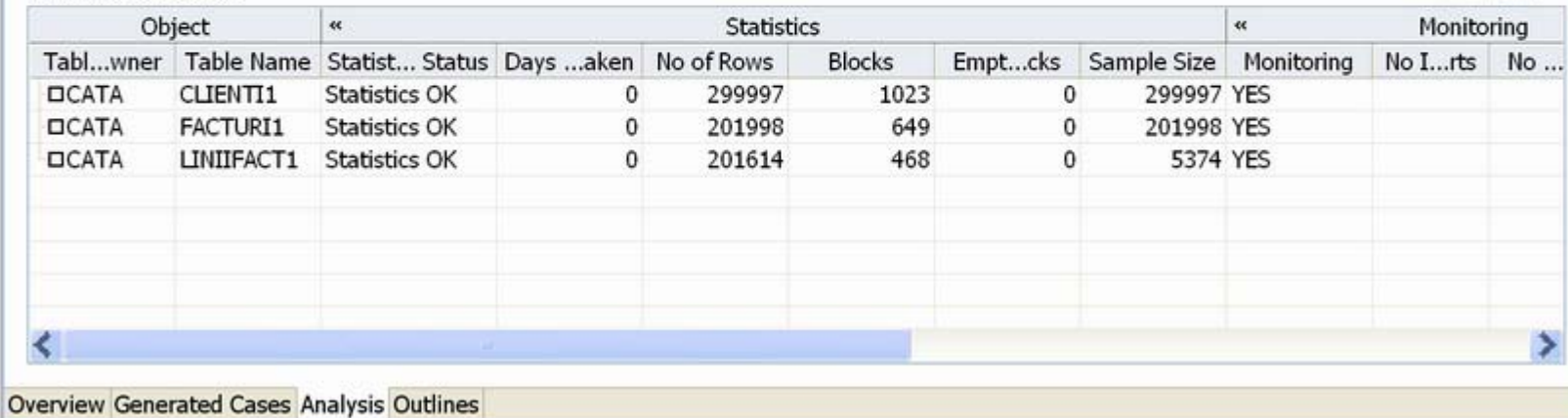

## <span id="page-15-0"></span>**Using the Outlines Tab**

The **Outlines** tab provides detailed information about outlines created by the query during the statement execution process on the Generated Cases tab.

It provides information including the SQL statement name, if the outline is enabled or not, and the **Name**, **Category**, and **Hints** associated with the outline. Additionally, the **Drop** parameter specifies if it is dropped or not at execution time.

In order to view outlines, the session needs to have USE\_STORED\_OUTLINES set prior to execution. Outlines in tuning are created for the DEFAULT category, by default. Use the following commands to enable outlines with the default settings:

```
alter system set USE_STORED_OUTILNES=true;
alter system set USE_STORED_OUTLINES='DEFAULT';
alter session set USE_STORED_OUTLINES=true;
```
Additionally, in order for a session to USE\_STORED\_OUTLINES, the user requires the **create any outline** role. Use the following command to set up the proper permissions:

grant create any outline to [user];

日口图

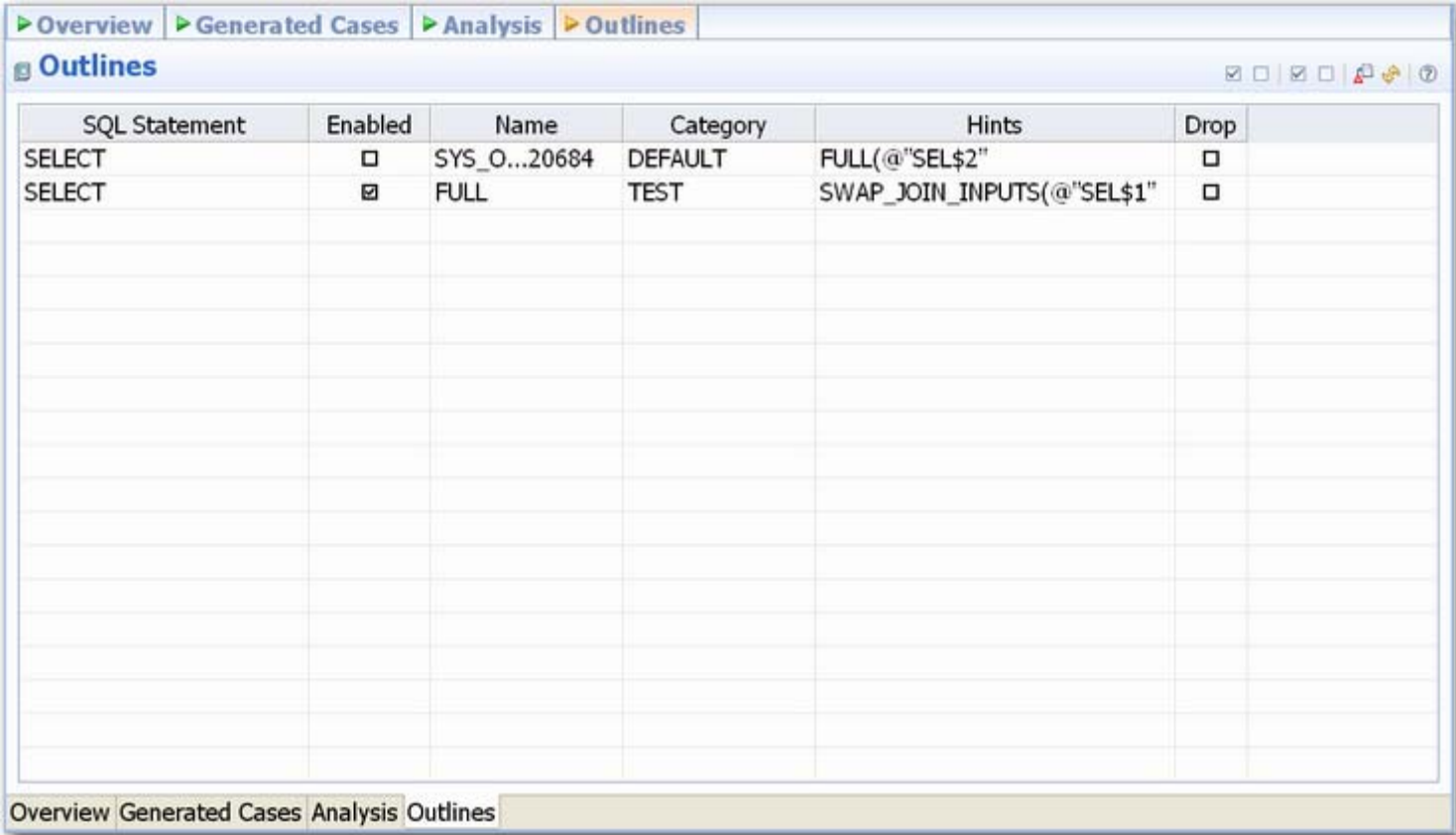

## <span id="page-16-0"></span>**Tuning SQL Statements in the System Global Area (SGA)**

On Oracle platforms, SQL statements that reside in the SGA can also be tuned. When you create a tuning job and specify an Oracle source, an additional tab appears in the **Tuning Candidates** section of tuning, named **Active SQL in SGA**.

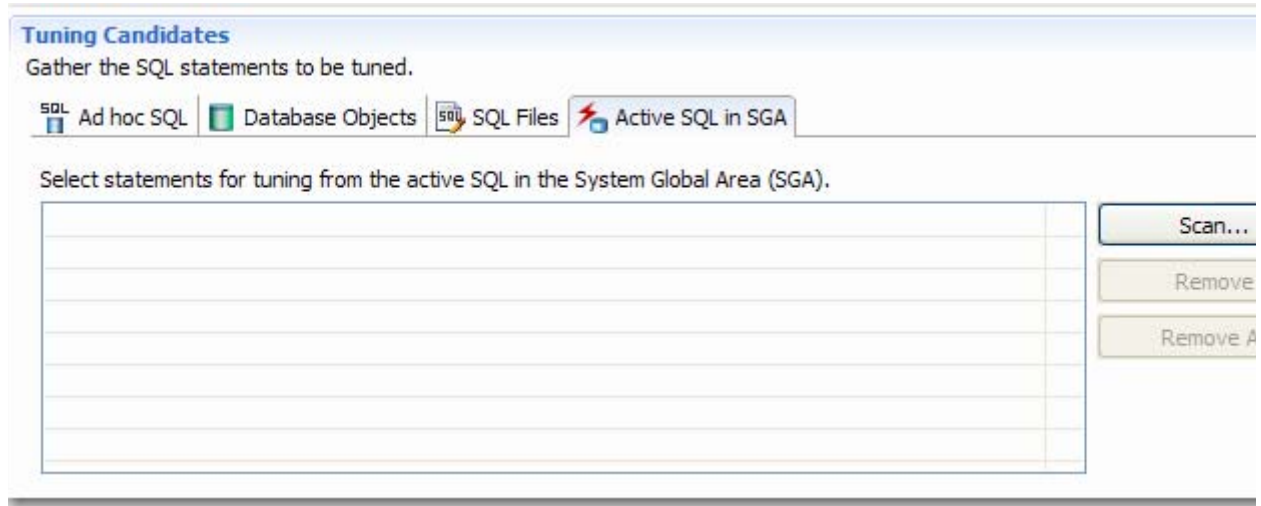

### **To add a statement active in the SGA:**

- 1 Select the **Active SQL in SGA** tab and then click **Scan**. The **Scan SGA** wizard appears.
- 2 Set the filtering criteria for an SGA scan and then run the wizard. It returns all active statements on the Oracle source.
- 3 Choose the specific statements and add them to the tuning job.

## <span id="page-17-0"></span>**Additional Tuning Commands**

In addition to tuning, the interface provides additional commands and functionality that enables you to view source code, statements, and other information regarding the data source.

[View the Source Code of a Statement or Case](#page-17-1) [View Statement or Case Code in SQL Viewer](#page-17-2)

[Open an Explain Plan for a Statement or Case](#page-18-0)

[Work with Index Analysis Options](#page-19-0)

### <span id="page-17-3"></span><span id="page-17-1"></span>**View the Source Code of a Statement or Case**

On the **Generated Cases** tab, you can use the **Source** field of a statement record to open that statement, as follows:

- The **Ad Hoc SQL** tab of the **Overview** view for SQL statements you typed or pasted into that tab
- For SQL files you added using the **Overview** view's **SQL Files** tab, the file opens in the SQL editor
- For SQL-containing objects you added using the **Overview** view's **Database Objects** tab, the database object is extracted from the database and displayed in the SQL editor.

### **To open the source for a statement or case to show it in context:**

1 Click in the **Source** field of a statement or case.

The source control is activated.

2 Click the source control a second time.

The SQL statement you selected in opening the resource is highlighted.

## <span id="page-17-2"></span>**View Statement or Case Code in SQL Viewer**

The Tuning job's **Generated Cases** tab let you open a statement in a SQL Viewer if you want to perform either of the following tasks:

- View the entire SQL statement.
- Set bind variables. If the Tuning Status Indicator indicates a statement or case has invalid bind variables, you must set those variables before executing the statement or case.

### **To view or set bind variables in a statement or case:**

1 Click in the **Text** field of a statement or case.

A SQL Viewer opens on the statement or case. A set of controls for working with the statement or case bind variables appears at the bottom of the window.

- 2 Use the **Data Type** and **Value** (or **NULL**) controls to specify the type and value for each bind variable.
- 3 Close the window by clicking the collapse control in the **Text** field of the statement record, above the SQL Viewer.

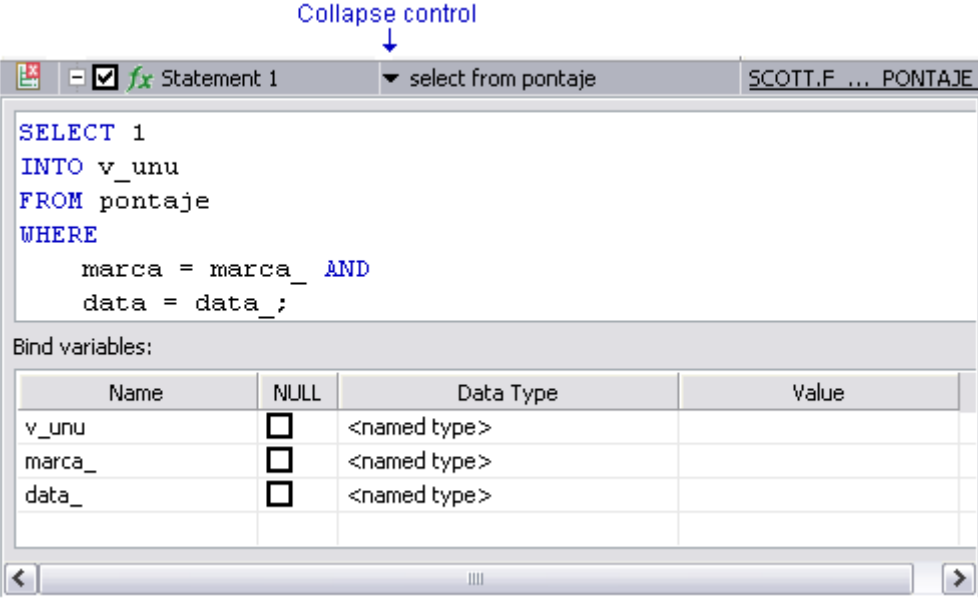

After setting bind variables, you can execute a case.

**Note:** Setting the bind variables in a parent statement sets the bind variables in all generated cases for that statement.

## <span id="page-18-1"></span><span id="page-18-0"></span>**Open an Explain Plan for a Statement or Case**

Any valid SQL statement added to the **Generated Cases** tab shows a calculated explain plan cost in the **Cost** field of the statement or case record. You can open an explain plan on these statements to view the sequence of operations used to execute the statement and the costs and other explain plan details for each operation.

### **To initially open an explain plan on a valid SQL statement on the Generated Cases tab:**

- 1 Right-click in the **Name** field of any statement record showing a value in the **Cost** field.
- 2 Select **Explain Plan** from the context menu.

An Explain Plan tab opens below the **Generated Cases** tab.

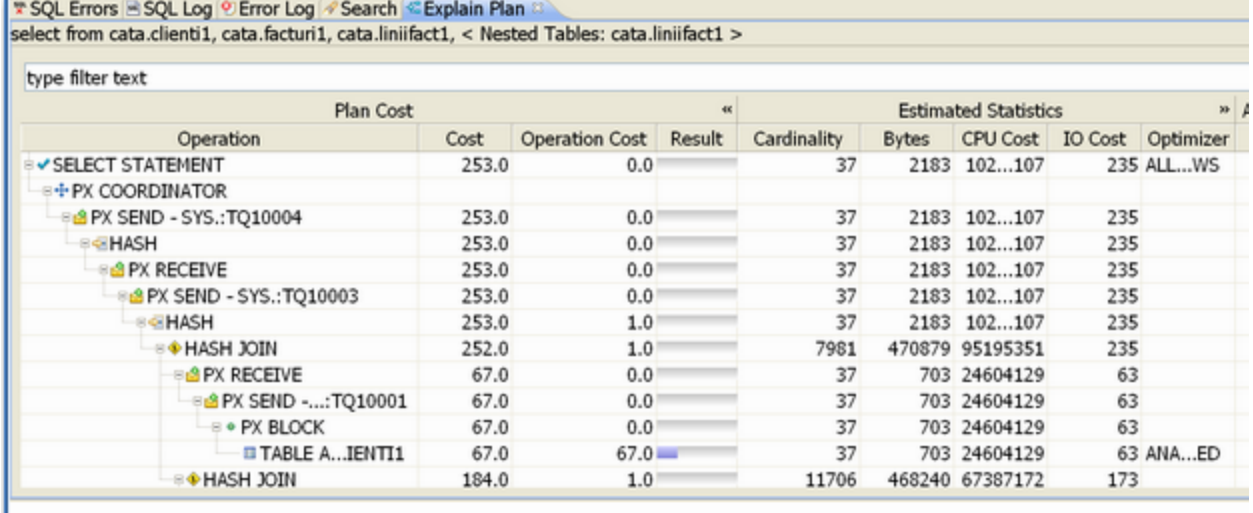

Explain plan operations are shown in a typical tree structure showing parent-child relationships. The following table describes the column groups shown for each operation on the **Explain Plan** tab:

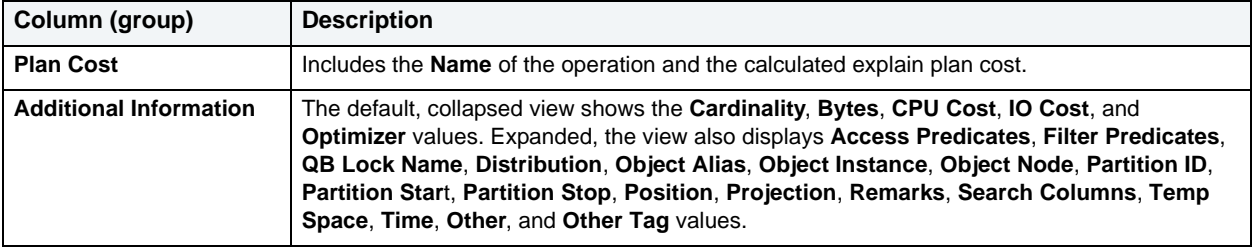

With the **Explain Plan** tab open, you can quickly switch the view to an explain plan for another SQL statement.

### **To change the Explain Plan tab display to another SQL statement:**

1 Click in the **Name** field of another statement record showing a value in the **Cost** field.

## <span id="page-19-2"></span><span id="page-19-1"></span><span id="page-19-0"></span>**Work with Index Analysis Options**

As tuning candidates are added to a tuning job, the tuning feature automatically performs index analysis. If any columns referenced in the WHERE clause are not the first column of an index, tuning will recommend that you create an index on that column. This is indicated by a **Click to Optimize** link in the **Index Analysis** field for a statement.

### **To accept the suggestion and have tuning automatically generate an index:**

1 Click the **Click to Optimize** link in the **Index Analysis** field of a statement.

### A **New Indexes** dialog opens.

- 2 Optionally, modify the **Index Name** and select an **Index Type**.
- 3 Click **Next**.

The dialog is updated with an **Indexes Preview** panel displaying the SQL to create the index.

4 Click **Finish** to create the recommended index.

## <span id="page-20-0"></span>**Configuring Tuning**

This section contains information on configuring tuning. It provides information on setting up your data sources to work with tuning functionality, as well as information regarding preferences within the application for the customization of various features and functionality.

[Set Roles and Permissions on Data Sources](#page-20-1)

[Index Required Object Definitions](#page-21-0)

[Set Tuning Job Editor Preferences](#page-21-1)

**[Set Generated Case Preferences](#page-23-0)** 

## <span id="page-20-2"></span><span id="page-20-1"></span>**Set Roles and Permissions on Data Sources**

In order to take advantage of all tuning features, each user must have a specific set of permissions. The code below creates a role with all required permissions. To create the required role, execute the SQL against the target data source, modified according to the specific needs of your site:

/\* Create the role \*/ CREATE ROLE SQLTUNING NOT IDENTIFIED / GRANT SQLTUNING TO "CONNECT" / GRANT SQLTUNING TO SELECT\_CATALOG\_ROLE / GRANT ANALYZE ANY TO SQLTUNING / GRANT CREATE ANY OUTLINE TO SQLTUNING / GRANT CREATE ANY PROCEDURE TO SQLTUNING / GRANT CREATE ANY TABLE TO SQLTUNING / GRANT CREATE ANY TRIGGER TO SQLTUNING / GRANT CREATE ANY VIEW TO SQLTUNING / GRANT CREATE PROCEDURE TO SQLTUNING / GRANT CREATE SESSION TO SQLTUNING / GRANT CREATE TRIGGER TO SQLTUNING / GRANT CREATE VIEW TO SQLTUNING / GRANT DROP ANY OUTLINE TO SQLTUNING / GRANT DROP ANY PROCEDURE TO SQLTUNING / GRANT DROP ANY TRIGGER TO SQLTUNING / GRANT DROP ANY VIEW TO SQLTUNING / GRANT SELECT ON SYS.V\_\$SESSION TO SQLTUNING / GRANT SELECT ON SYS.V\_\$SESSTAT TO SQLTUNING / GRANT SELECT ON SYS.V\_\$SQL TO SQLTUNING / GRANT SELECT ON SYS.V\_\$STATNAME TO SQLTUNING /

Once complete, you can assign the role to users who will be running tuning jobs:

```
/* Create a sample user*/
CREATE USER TUNINGUSER IDENTIFIED BY VALUES '05FFD26E95CF4A4B'
    DEFAULT TABLESPACE USERS
     TEMPORARY TABLESPACE TEMP
     QUOTA UNLIMITED ON USERS
    PROFILE DEFAULT
    ACCOUNT UNLOCK
/
GRANT SQLTUNING TO TUNINGUSER
/
ALTER USER TUNINGUSER DEFAULT ROLE SQLTUNING
/
```
## <span id="page-21-2"></span><span id="page-21-0"></span>**Index Required Object Definitions**

When connecting to a data source, the application caches a subset of the object definitions on the data source. Tuning feature preferences allow you to modify the types of objects for which definitions are cached. To properly process transformations, a specific set of database object definitions must be cached.

When not running tuning jobs and taking advantage of other tuning functionality, SQL editing for example, you might disable caching of some object definitions. You may have done this to speed up data source caching for example, or because some object definitions were not necessary to the task at hand. If you are going to run tuning jobs however, you must ensure that tuning is indexing required objects when connecting to a data source.

### **To ensure tuning automatically caches required object definitions when connecting to a data source:**

1 On the **Window** menu, choose **Preferences**.

A **Preferences** dialog opens.

- 2 In the left-hand pane expand the **SQL Development** item and then click **Cache Configuration**.
- 3 Select the check boxes associated with the following list of minimally-required object definitions:
	- **Foreign keys**
	- **Functions**
	- **Indexes**
	- **Materialized view**
	- **Primary keys**
	- **Procedures**
	- **Stored outline**
	- **Tables**
	- **Unique keys**
	- **Views**
- 4 Click **OK**.

## <span id="page-21-3"></span><span id="page-21-1"></span>**Set Tuning Job Editor Preferences**

Tuning job editor preferences let you control certain aspects of the appearance of items in the tuning job editor as well as default behaviors.

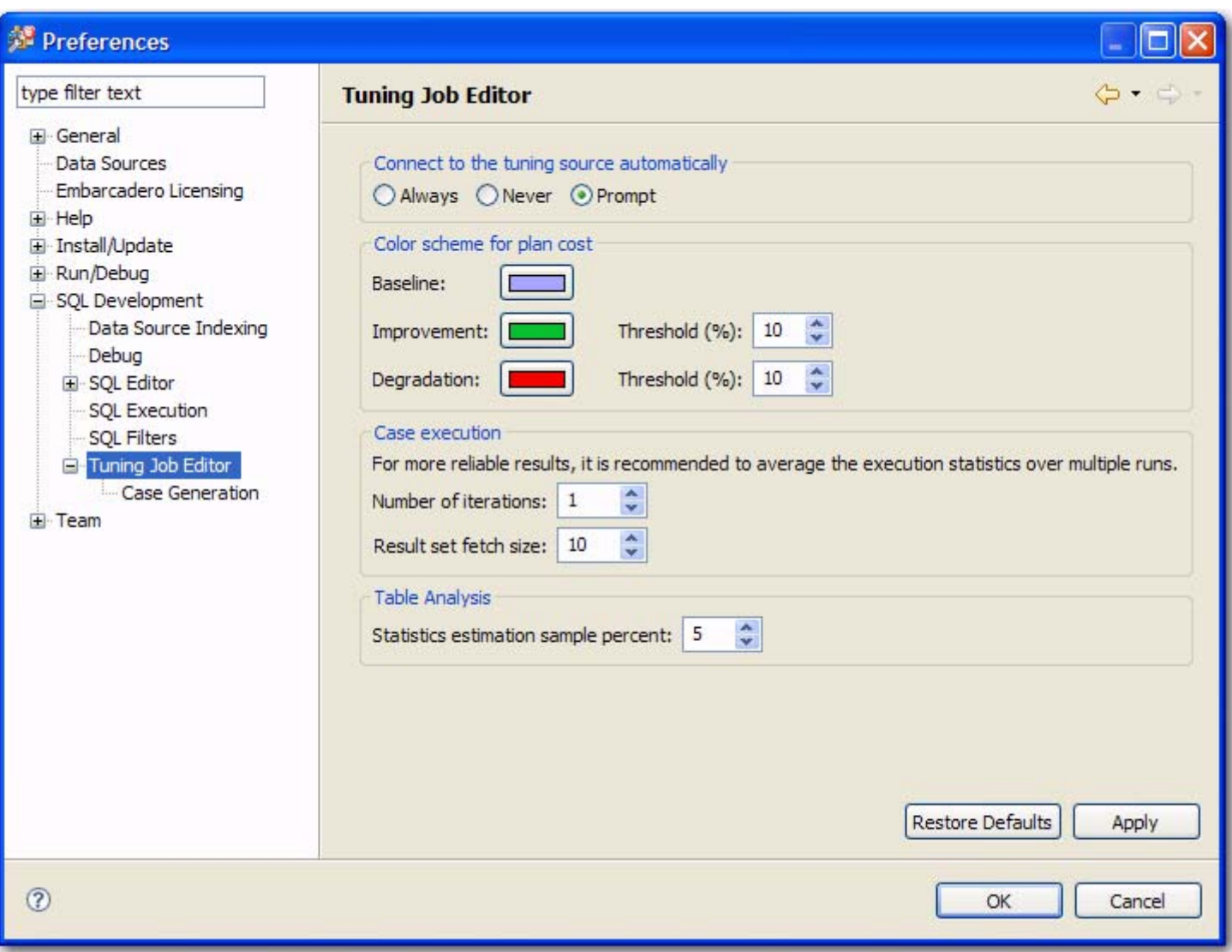

### Select **Window > Preferences > SQL Development > Tuning Job Editor**

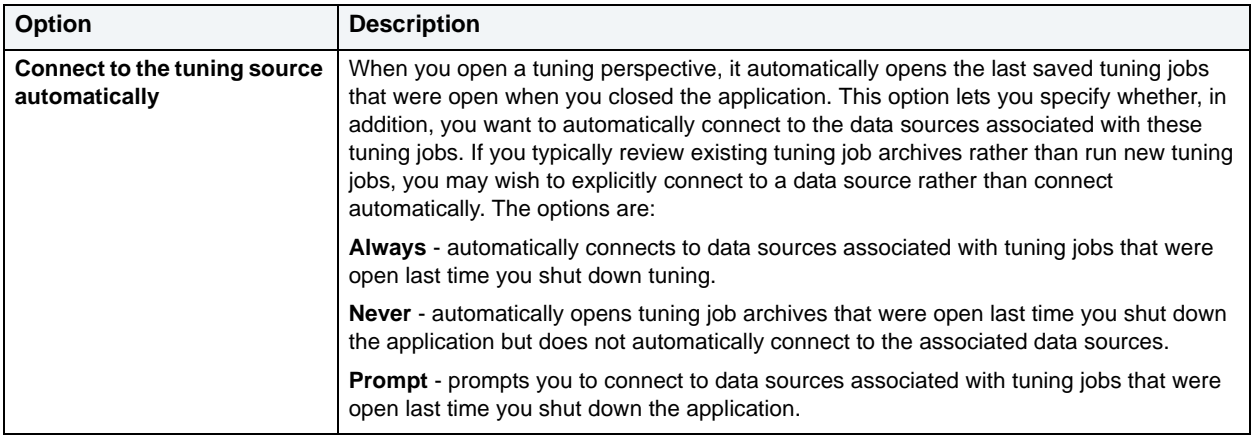

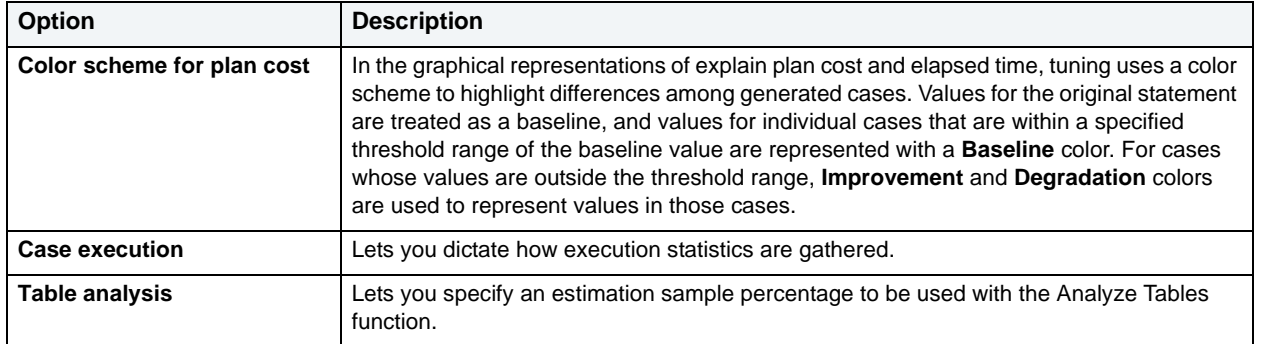

## <span id="page-23-0"></span>**Set Generated Case Preferences**

Additionally, the Generated Case preference page lets you enable or disable the automatic generation of SQL Optimizer hint-based cases of SQL statements added to a tuning job. It also lets you indicate which specific hint types are generated when the feature is enabled.

Select **Window > Preferences > SQL Development > Tuning Job Editor > Case Generation**

Use the **Generate cases automatically after extracting tuning candidates** control to enable or disable automatic generation of hint-based cases, and then select the check boxes to specify the hint-based cases that are generated for

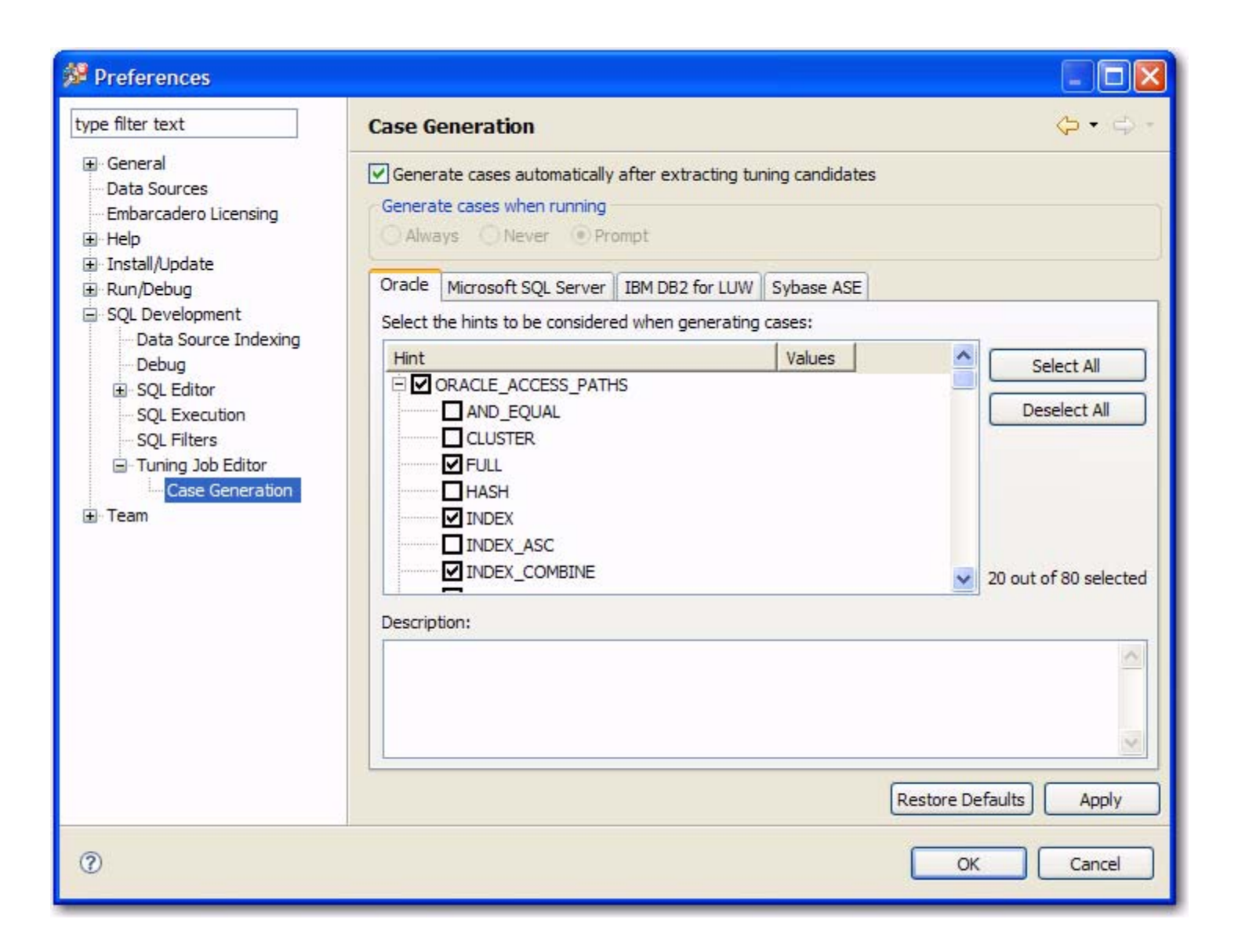

### a statement added to a tuning job.

### <span id="page-25-1"></span>**About Statement Records**

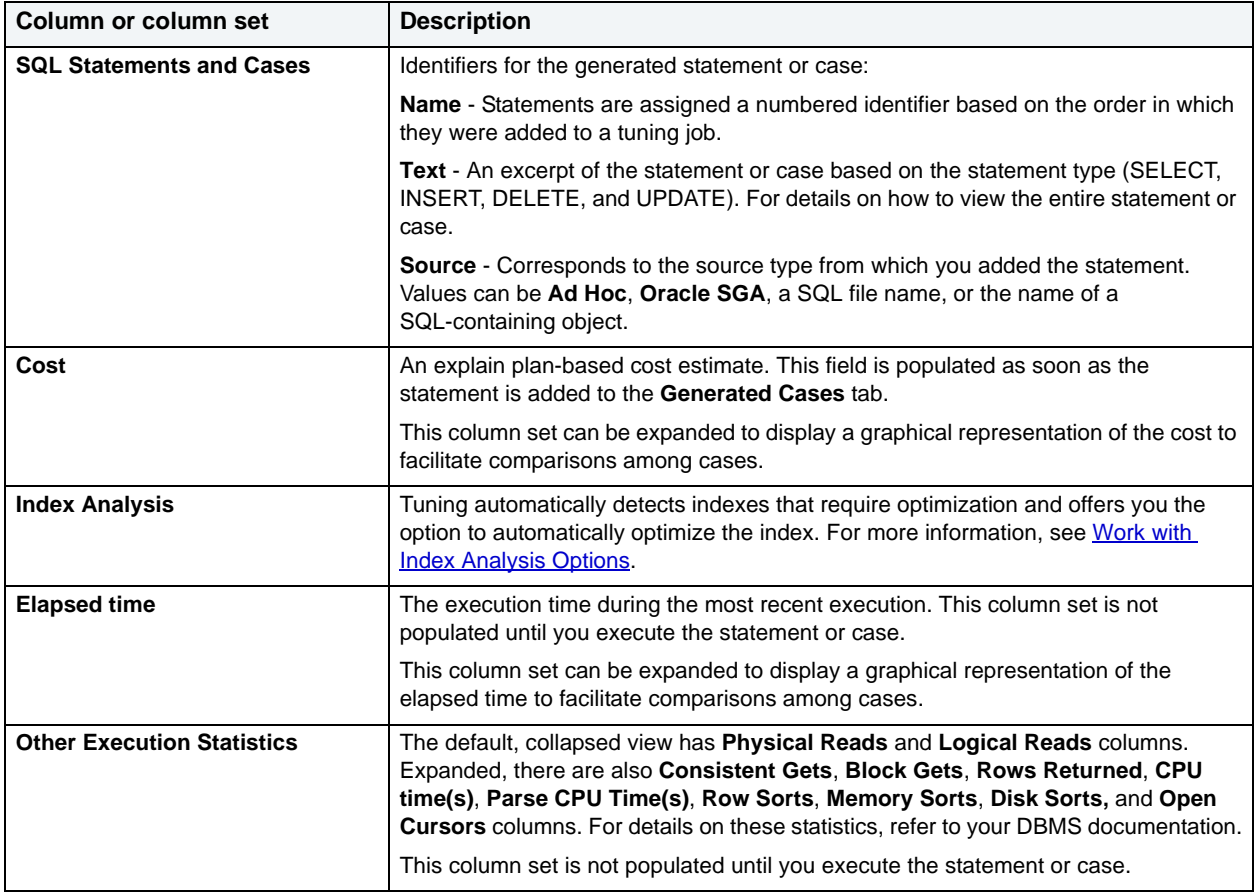

## <span id="page-25-0"></span>**DBMS Hints**

Users can provide hints to a specified platform in order to instruct data source optimizer on the best way to execute SQL statements. Tuning automatically generates cases using these hints.

Hints can be enabled or disabled when cases are being generated by tuning on the **Window > Preferences > Tuning Job Editor > Case Generation** panel. Choose a tab as it pertains to the platform you want to modify and use the check boxes to select and de-select the hints you want to enable or disable, respectively.

The following platform hints are packaged in tuning to provide optimal efficiency when executing jobs:

[Oracle Hints](#page-26-0)

**[SQL Server Hints](#page-31-0)** 

**DB2** Hints

[Sybase Hints](#page-33-1)

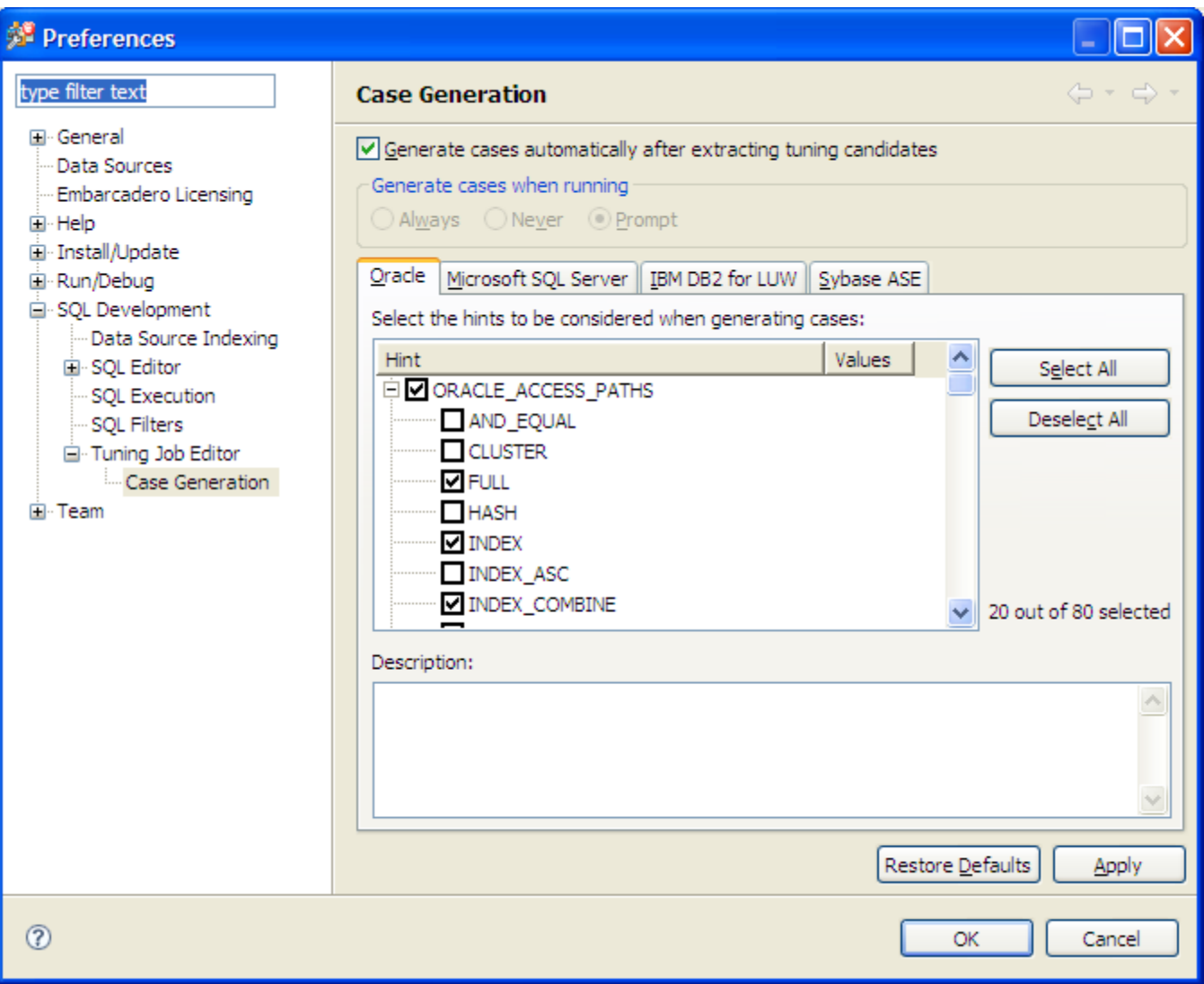

## <span id="page-26-0"></span>**Oracle Hints**

The following table highlights Oracle hints based on Oracle hints optimization:

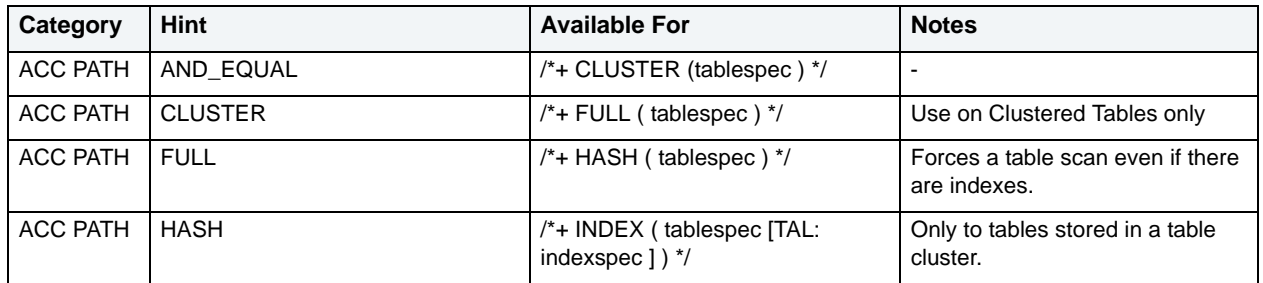

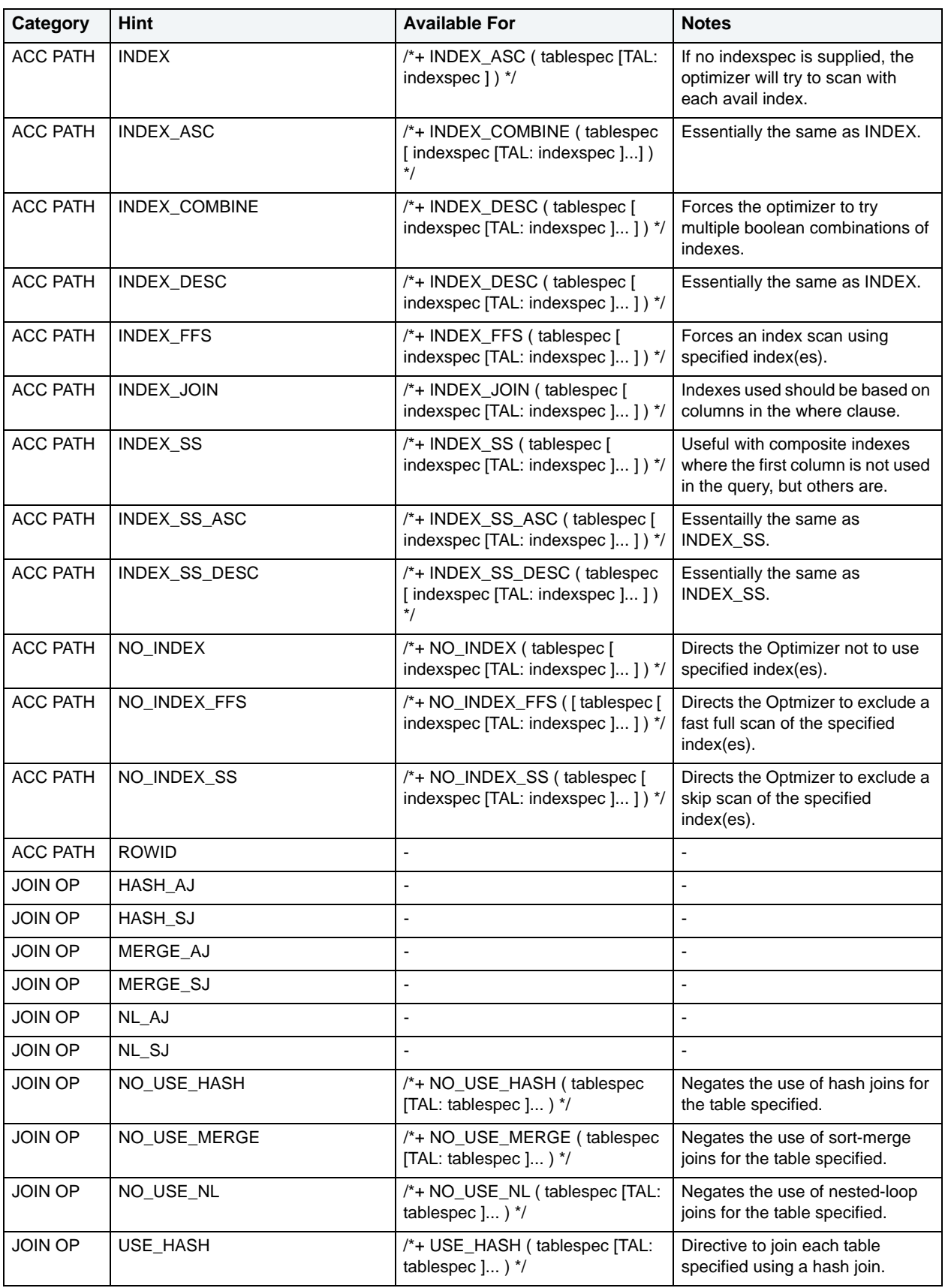

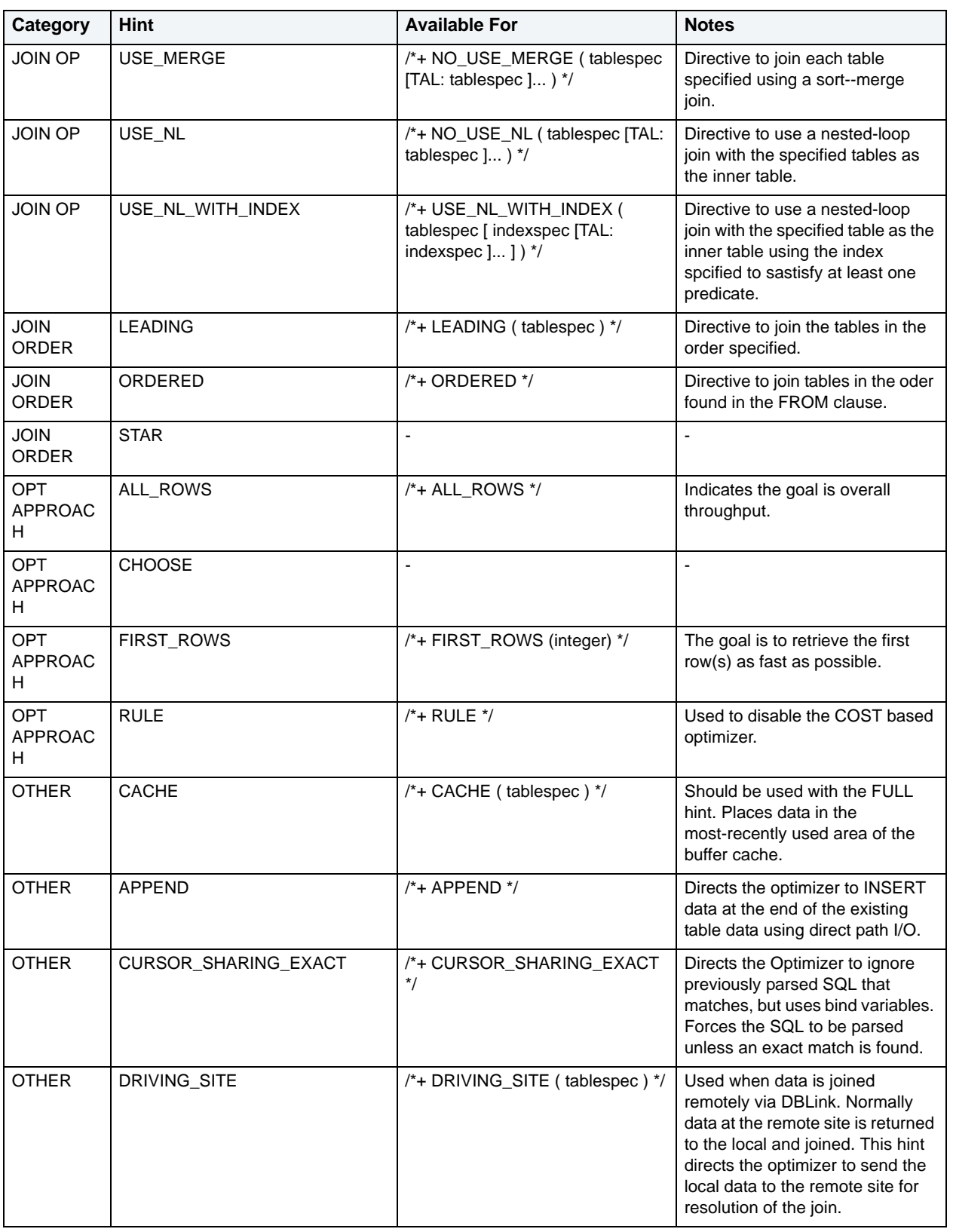

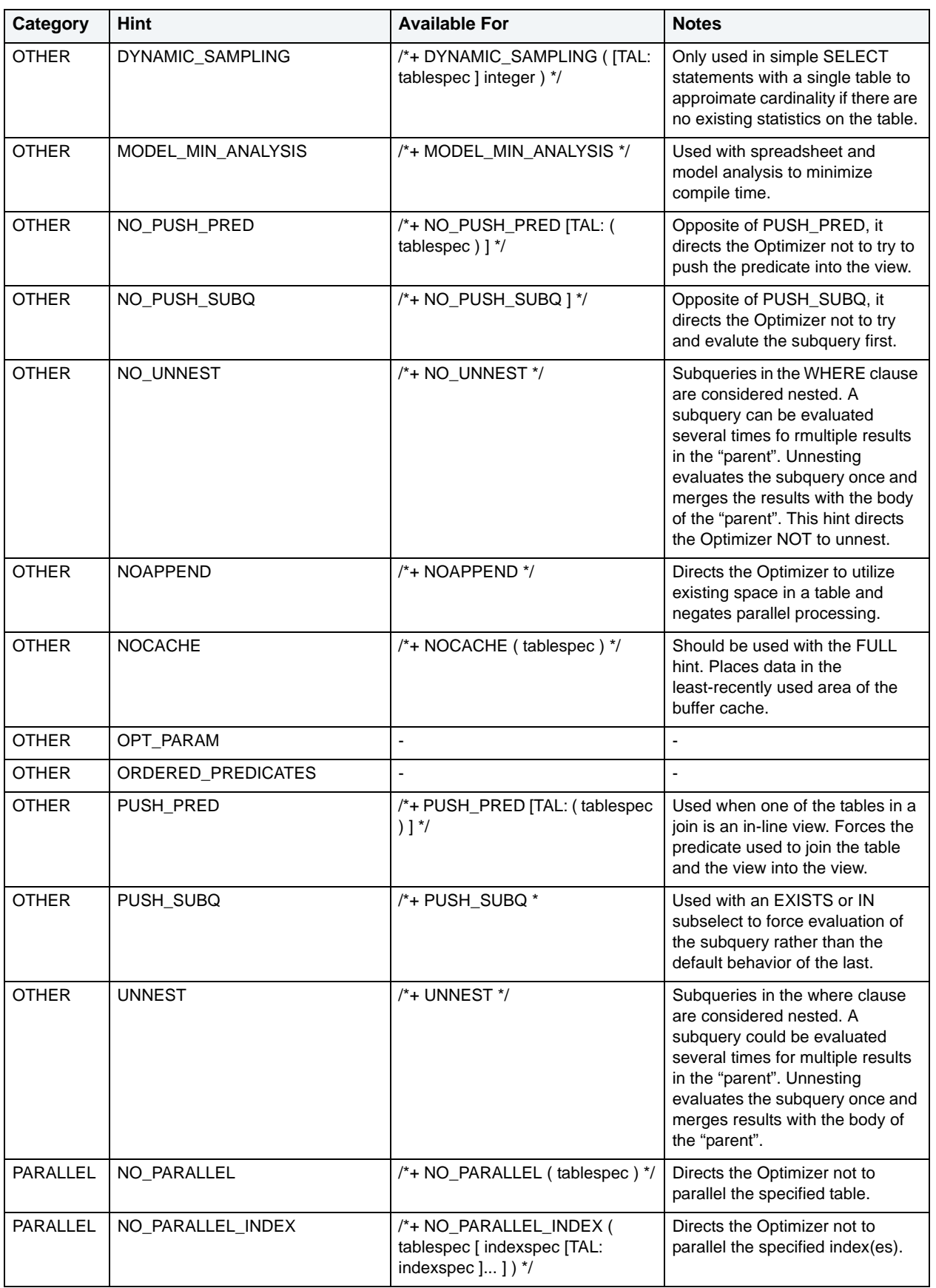

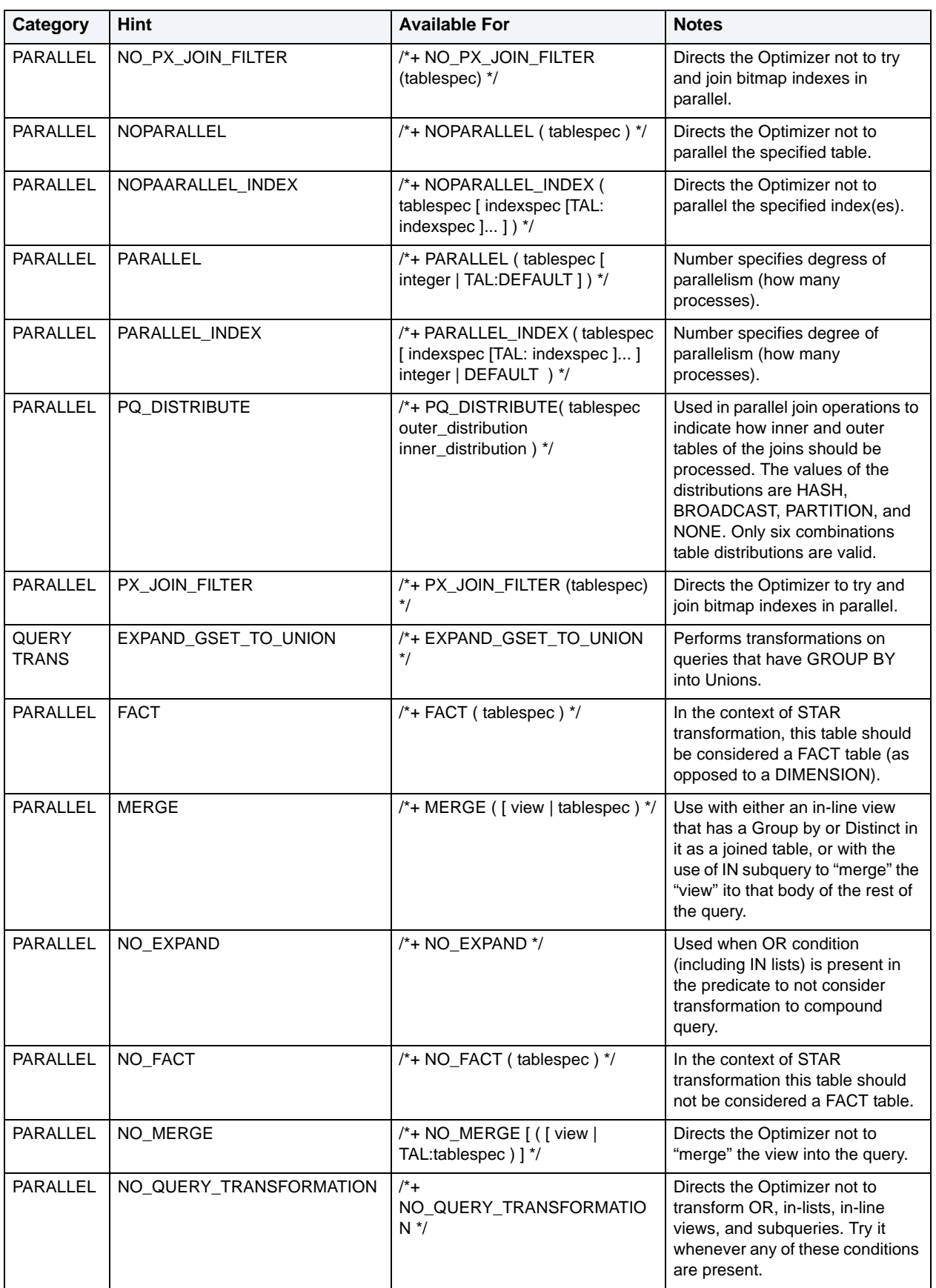

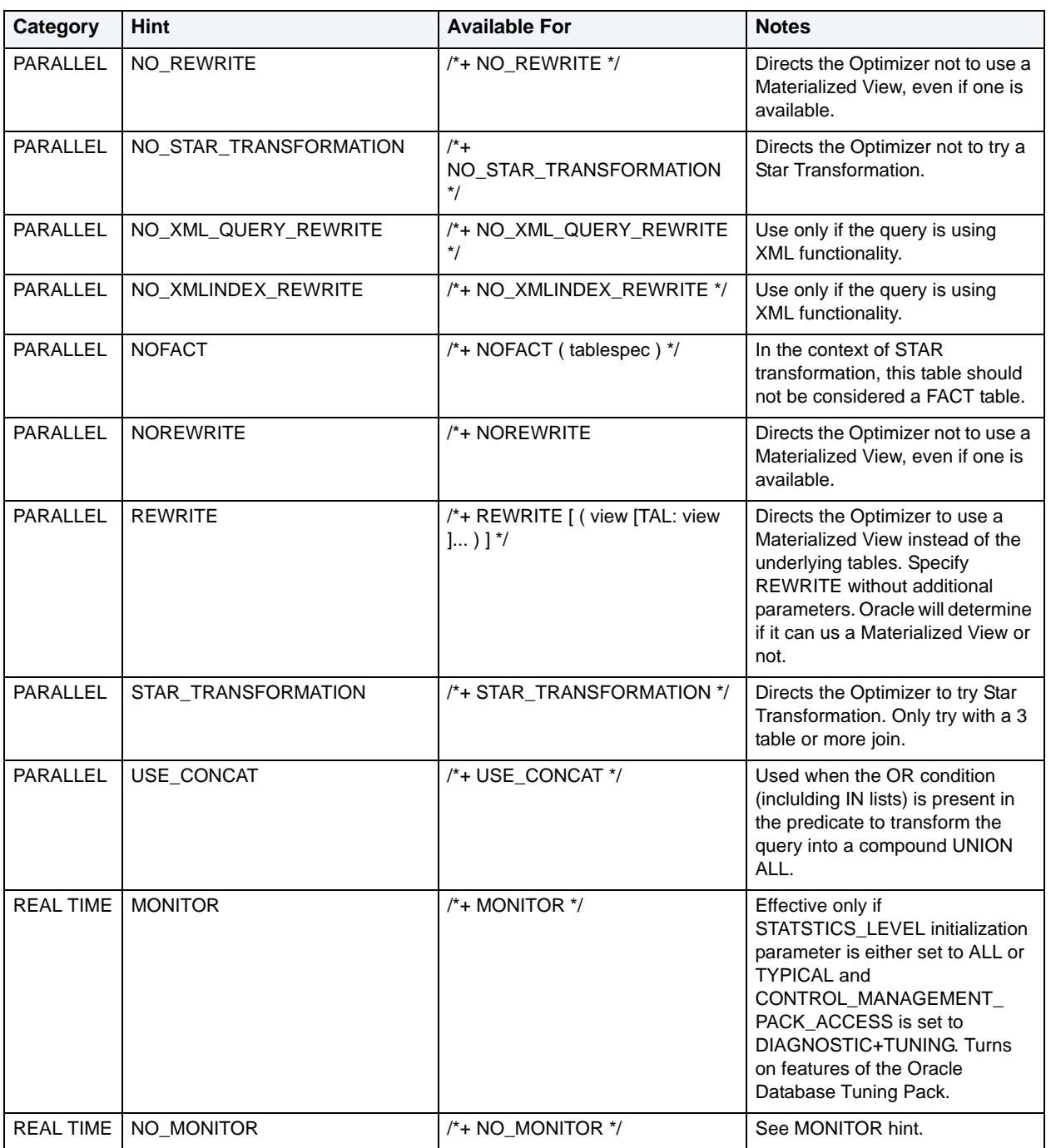

## <span id="page-31-0"></span>**SQL Server Hints**

The following table highlights SQL hints based on MS SQL Server hints optimization:

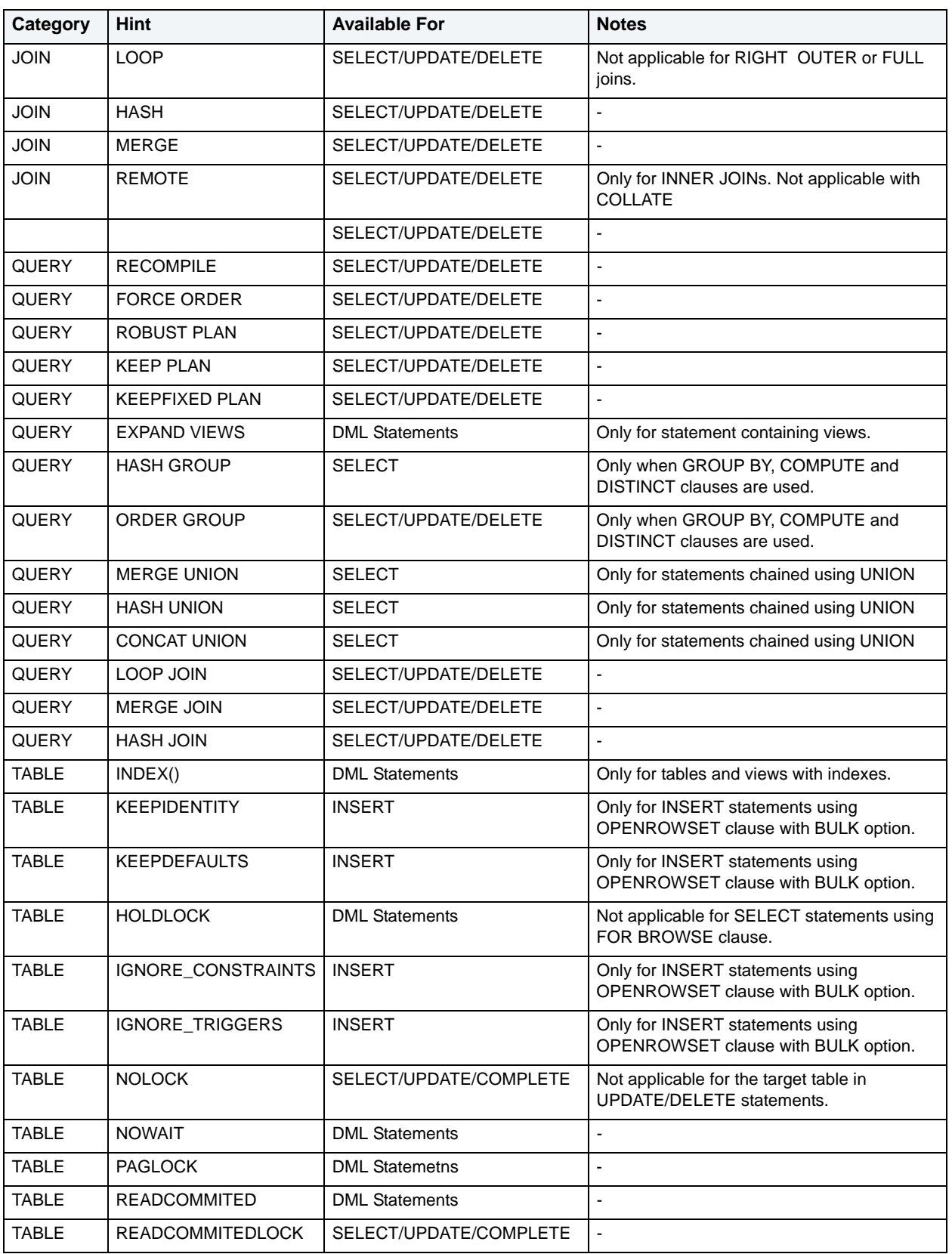

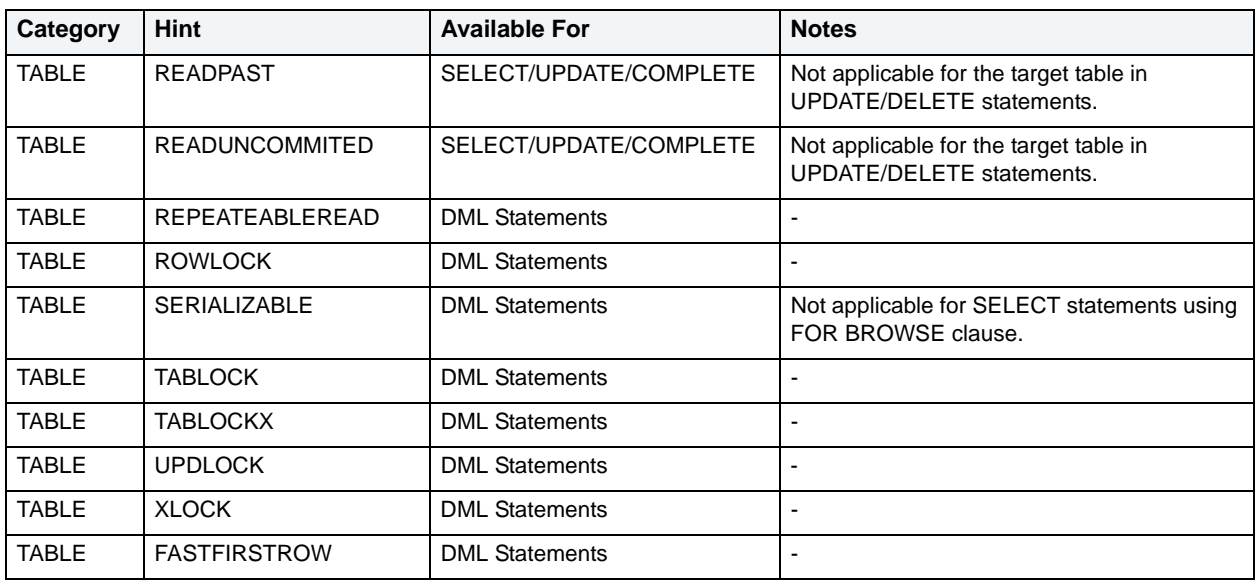

## <span id="page-33-0"></span>**DB2 Hints**

The following table highlights SQL hints based on IBM DB2 hints optimization:

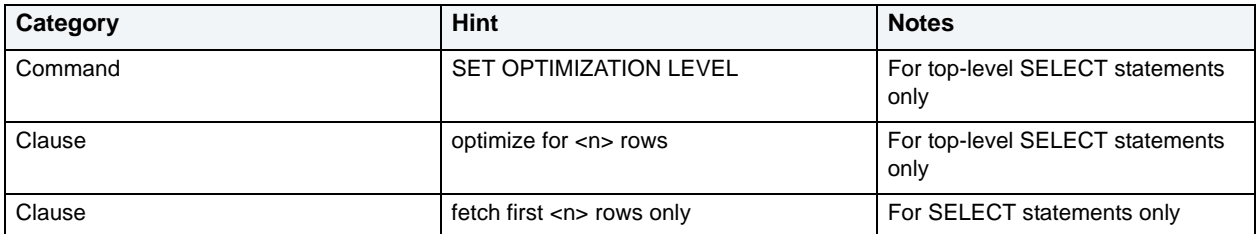

## <span id="page-33-1"></span>**Sybase Hints**

The following table highlights SQL hints based on Sybase hints optimization:

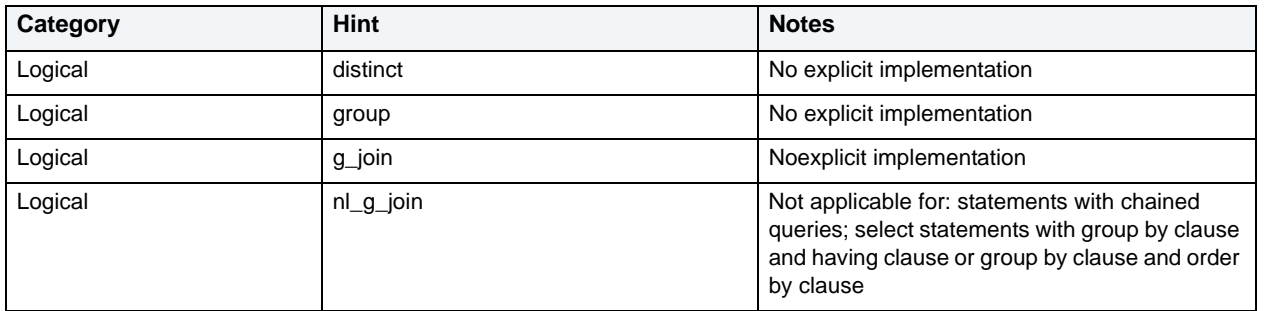

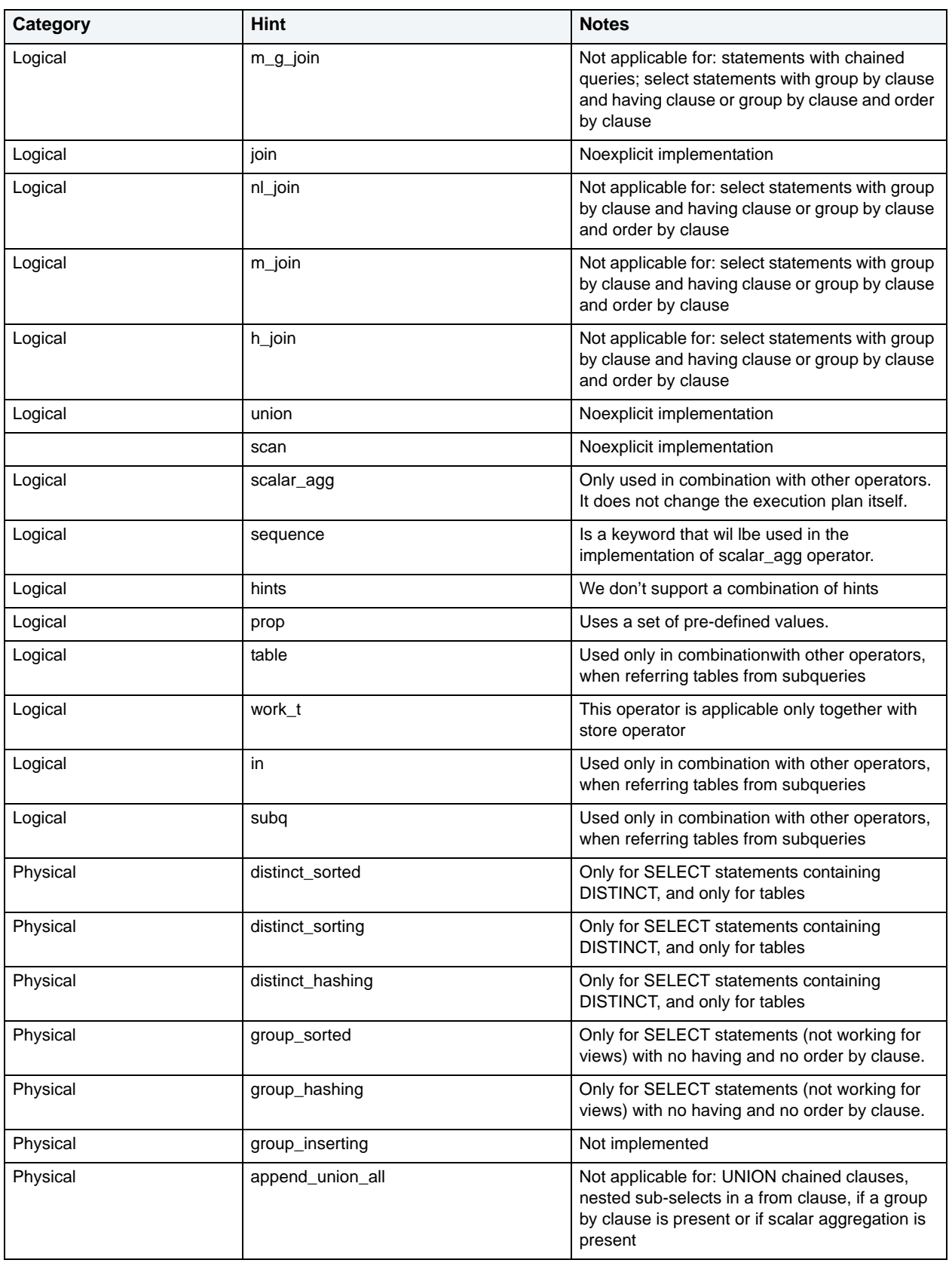

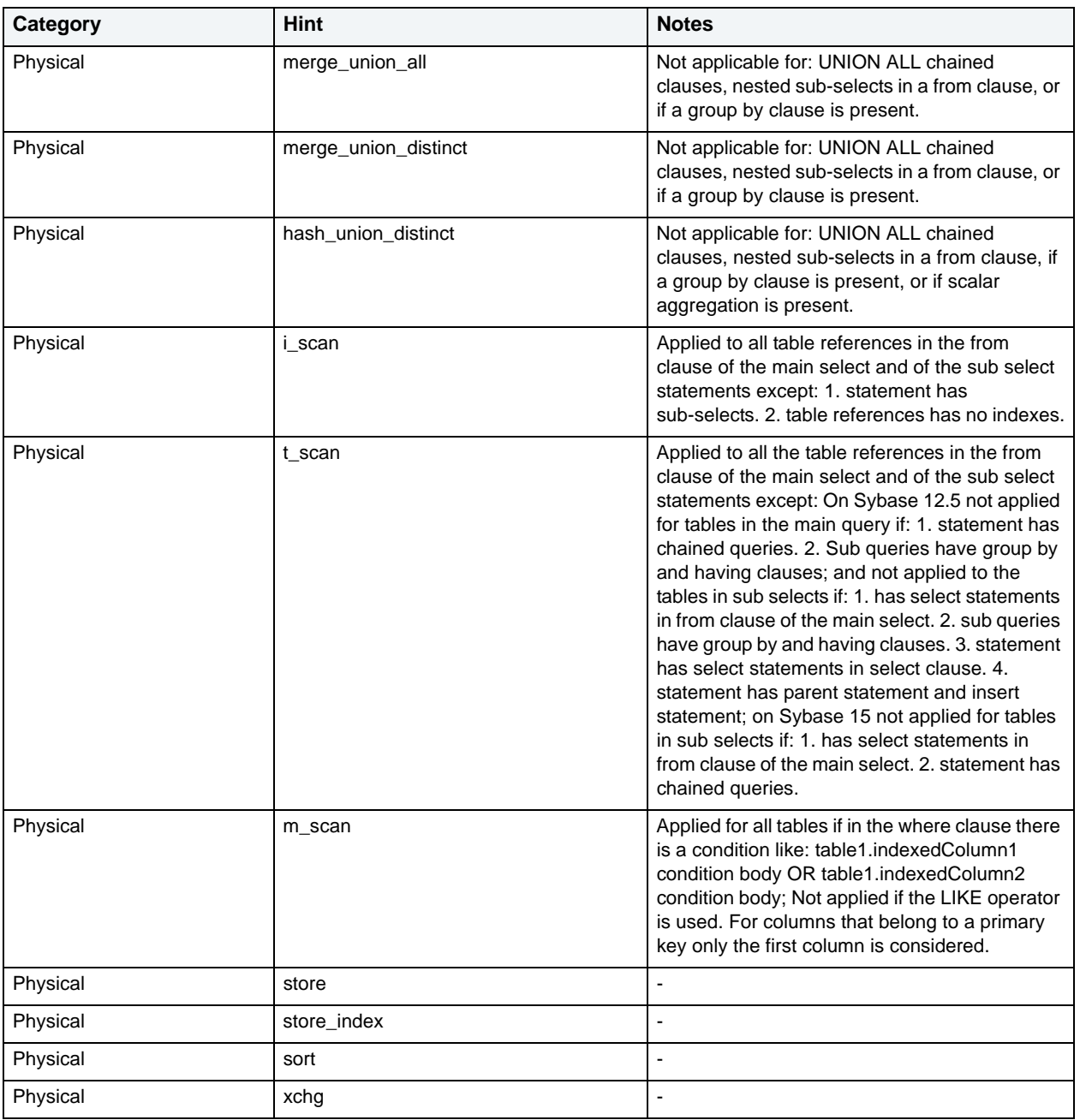

### C

caching, transformations requirements [20](#page-21-2) cases, generated opening in context [16](#page-17-3)

### E

explain plans opening from tuning job [17](#page-18-1)

### H

hints

opening in context [16](#page-17-3)

### I

index analysis, SQL Tuner [18](#page-19-1) P

permissions, SQL Tuner [19](#page-20-2)

### R

roles, SQL Tuner [19](#page-20-2)

### S

SQL

tuning [4](#page-5-1)

### T

transformations caching requirement [20](#page-21-2) tuning jobs editor preferences [20](#page-21-3) index analysis [18](#page-19-2) introduced [4](#page-5-1) opening explain plans from [17](#page-18-1) roles/permissions required [19](#page-20-2) understanding generated statements [24](#page-25-1)